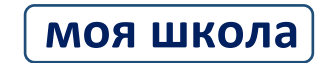

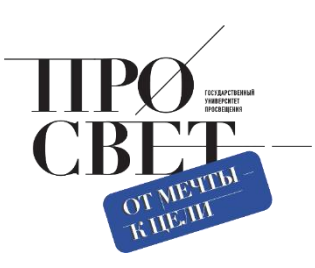

# **ИНСТРУКЦИЯ**

по работе педагога с подсистемой «Тестирование обучающихся» («Тесты»)

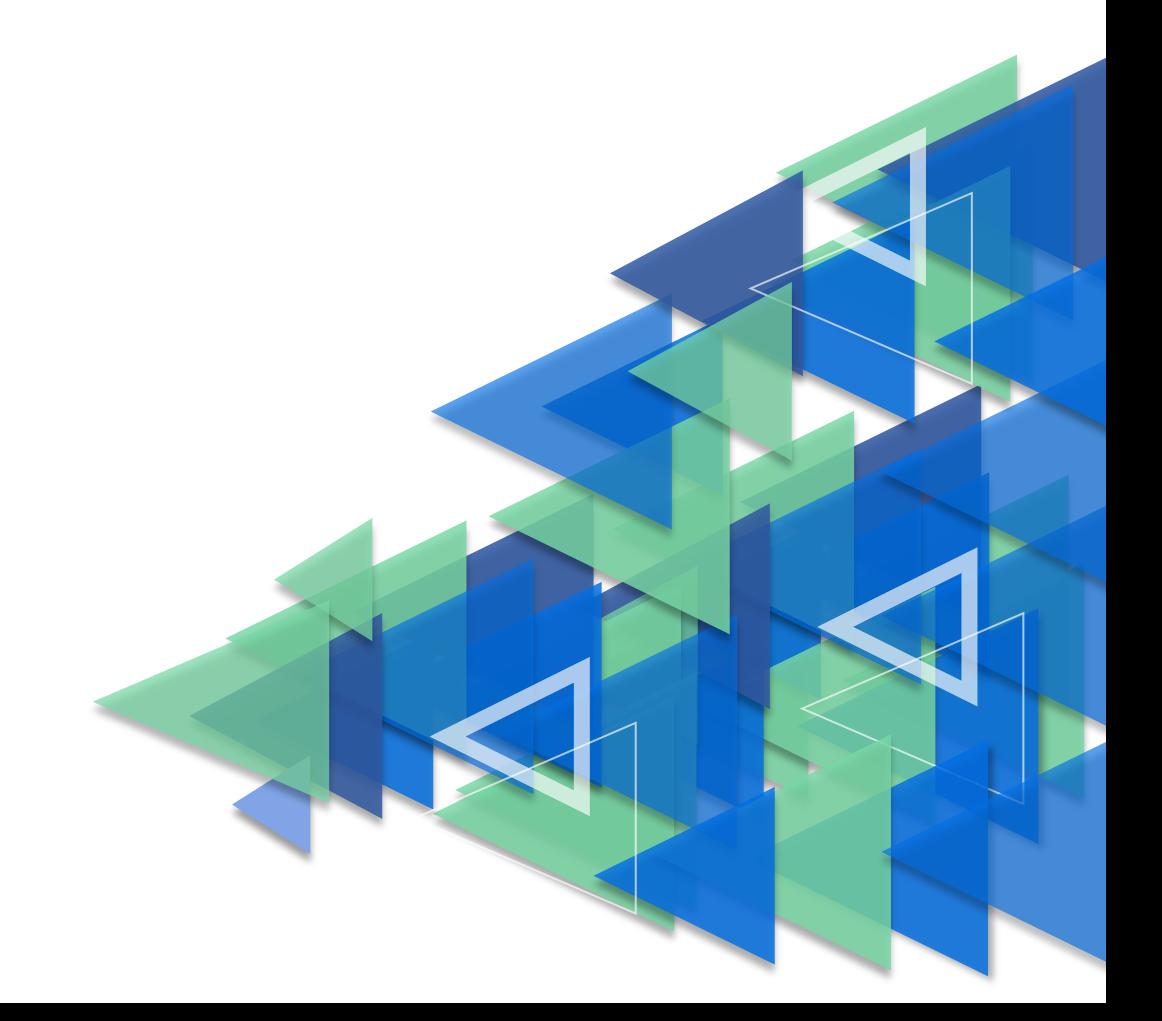

# **1. ПОДСИСТЕМА «ТЕСТИРОВАНИЕ ОБУЧАЮЩИХСЯ». НАЧАЛО РАБОТЫ**

Для начала работы с подсистемой «Тестирование обучающихся» педагогическому работнику необходимо войти в ФГИС «Моя школа», вход в которую осуществляется по адресу [https://myschool.edu.ru/:](https://myschool.edu.ru/)

- 1) нажать на кнопку «Войти», расположенную в верхнем правом углу;
- 2) ввести свои учетные данные ЕСИА (рис. 1);
- 3) если аутентификация прошла успешно, выполнить через меню «Сервисы» базовой платформы переход к подсистеме «Тестирование обучающихся» (рис. 2)

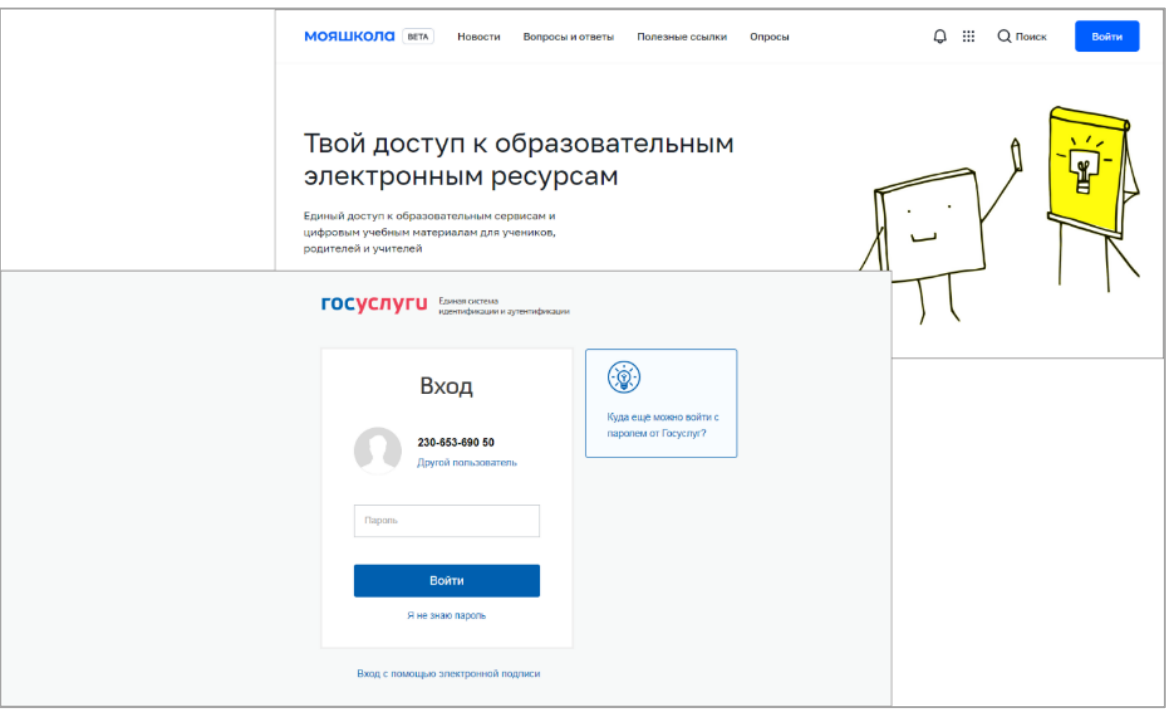

*Рисунок 1. Вход в интерфейс подсистемы «Тестирование обучающихся»*

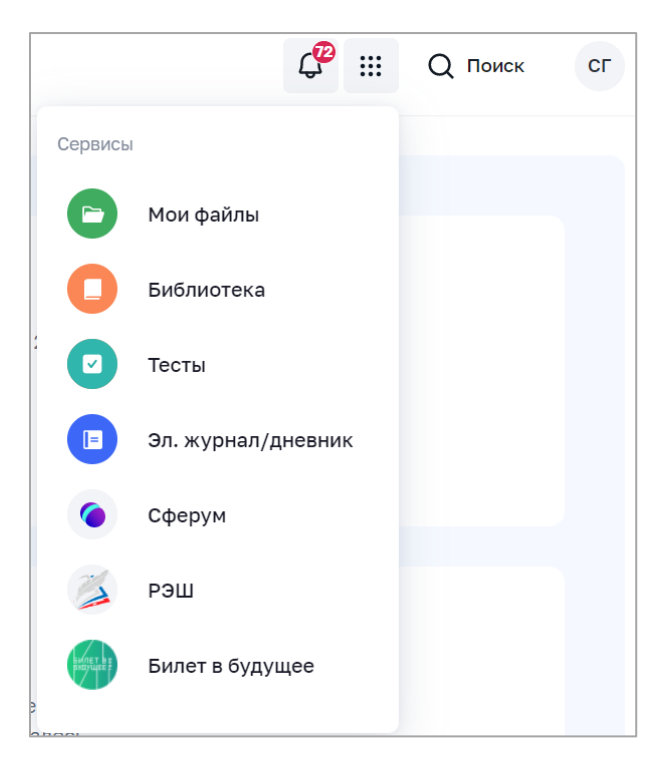

*Рисунок 2. Меню «Сервисы» базовой платформы*

# **2. ОБЩИЕ ОПЕРАЦИИ И ИНТЕРФЕЙС СТРАНИЦЫ ПОДСИСТЕМЫ «ТЕСТИРОВАНИЕ ОБУЧАЮЩИХСЯ»**

Навигация по основным разделам веб-интерфейса осуществляется с помощью меню, расположенного в верхней части экрана (рис. 3). При выборе раздела меню на экране отображается соответствующий список.

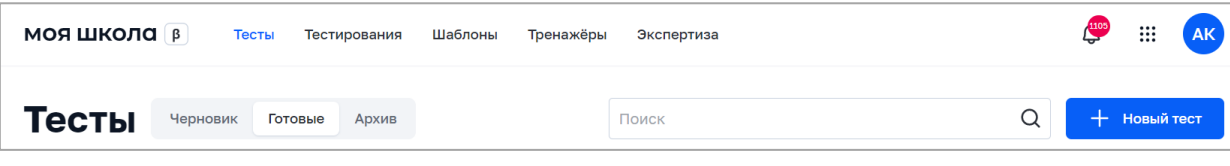

*Рисунок 3. Фрагмент страницы веб-интерфейса педагогического работника*

Педагогическому работнику доступны следующие разделы подсистемы «Тестирование обучающихся» (рис. 3.):

- тесты;
- тестирования;
- шаблоны;
- тренажеры.

Для перехода в подсистему «Экспертиза развернутых ответов» в меню расположена гиперссылка «Экспертиза». Для знакомства с функциональными возможностями подсистемы «Экспертиза развернутых ответов» педагогу следует обратиться к «Методическим рекомендациям для педагогических работников по вопросам работы с подсистемой «Экспертиза развернутых ответов» на платформе ФГИС «Моя школа», как компоненте цифровой образовательной среды, с применением оборудования, поставляемого в образовательные организации в рамках эксперимента по модернизации начального общего, основного общего и среднего общего образования».

В таблице с определениями и сокращениями педагог может ознакомиться с терминологией для работы во ФГИС «Моя школа».

Навигация по списку в пределах экрана осуществляется с помощью полос прокрутки или колесика прокрутки мыши.

Постраничная навигация осуществляется по нажатию на ссылку страницы или пиктограмму перехода на предыдущую/следующую страницу списка (рис. 4).

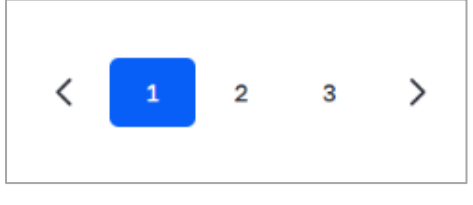

*Рисунок 4. Постраничная навигация*

Если педагогический работник начинает работу с подсистемой с поиска нужного теста, то он должен ввести в поле «Поиск» свой поисковый запрос. Поиск по списку осуществляется по полному совпадению в атрибутах записи без учета регистра (строчные и прописные буквы эквивалентны). Для проведения поиска необходимо указать искомое значение в поле «Поиск» и нажать клавишу «Enter». Поиск осуществляется автоматически после ввода трех символов. Поле «Поиск» приведено на рис. 5.

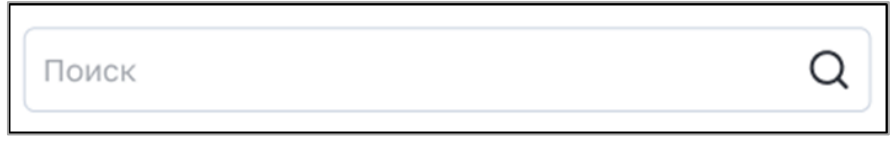

*Рисунок 5. Поле «Поиск»*

Пример отображения результатов по полю «Поиск» на странице «Тесты» представлен на рисунке 6.

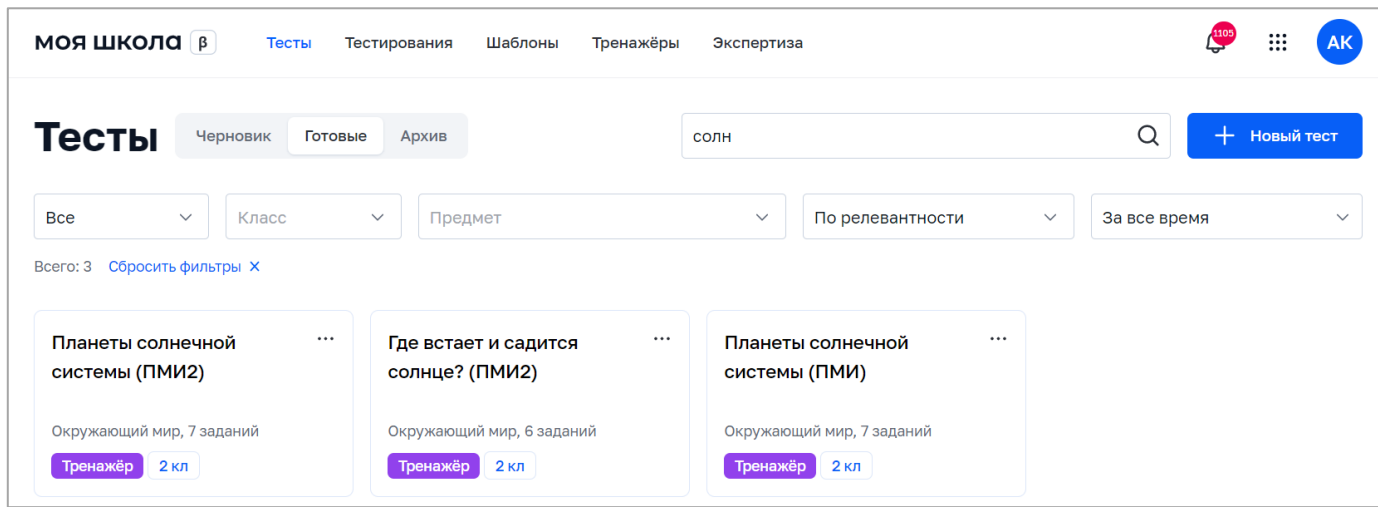

*Рисунок 6. Пример отображения результатов по полю поиск*

Педагогический работник после ознакомления с результатом поиска, а именно перечнем тестов, может провести дополнительную сортировку по статусу контента. Для отображения определенного статуса контента необходимо воспользоваться вкладками статусов (рис. 7).

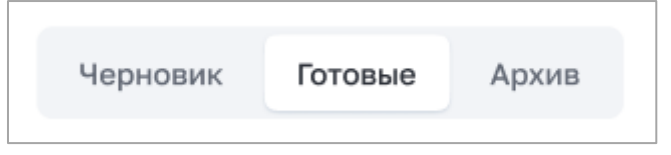

*Рисунок 7. Пример настройки отображения статусов контента на странице «Тесты»*

Также есть дополнительные возможности сортировки. Для настройки сортировки в списке необходимо выбрать значение в выпадающем списке поля «Сортировка». С помощью этого поля можно сортировать записи по релевантности, сначала новые или сначала старые. На рисунке 8 в качестве примера показано поле с выбором способа сортировки для страницы «Тесты».

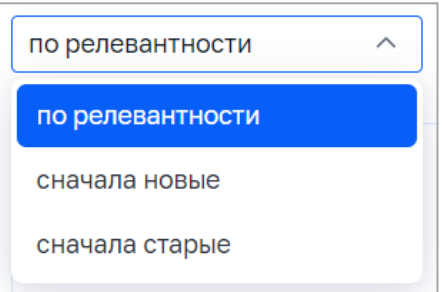

*Рисунок 8. Пример поля выбора способа сортировки на странице «Тесты»*

В дополнение к сортировке на списки может быть наложен фильтр. Возможна фильтрация по следующим полям:

- поле множественного выбора с выпадающим списком «Предмет»;
- поле множественного выбора с выпадающим списком «Класс»;
- поле с выпадающим списком «Период публикации»;
- поле с выпадающим списком «Уровень сложности» (только для списка шаблонов);
- поле с выпадающим списком для выбора статуса (только для списка шаблонов);

– поле с выпадающим списком для выбора типа теста (только для списка тестов и тестирований).

На рисунке 9 в качестве примера показан фильтр, который может быть наложен на список шаблонов.

| <b>МОЯ ШКОЛА</b>   В<br>Тесты                    | Тренажёры<br>Тестирования<br>Шаблоны         | Экспертиза                       | 1105<br>₩<br><b>AK</b>                         |
|--------------------------------------------------|----------------------------------------------|----------------------------------|------------------------------------------------|
| Шаблоны                                          | Мои шаблоны<br>Банк заданий                  | Поиск                            | 凸<br>Q<br>Новый шаблон<br>$+$                  |
| Параллель 2 $1 \vee$<br>Черновик<br>$\checkmark$ | Предмет                                      |                                  | $\checkmark$<br>Сложность<br>$\checkmark$      |
| Всего: 8 Сбросить фильтры X                      |                                              |                                  |                                                |
| Выбрать ответ<br>Выбрать из списка               | Ввести ответ<br>Свободный ответ              | Задание с HTML кодом<br>Диктант  | Выделить область<br>ゝ<br>Перетаскивание<br>Ta6 |
|                                                  |                                              |                                  |                                                |
| $\cdots$<br>Технология. Вопрос 7                 | $\cdots$<br>Технология. Вопрос 5             | $\cdots$<br>Технология. Вопрос 4 | $\cdots$<br>Технология. Вопрос 3               |
| Технология                                       | Технология                                   | Технология                       | Технология                                     |
| $2K$ л<br>Черновик<br>al.                        | $2 \text{ KJ}$  <br>Черновик                 | n a f<br><b>2кл</b><br>Черновик  | $2 \text{ KJ}$ $  $<br>Черновик                |
| $\cdots$<br>Технология. Вопрос 2                 |                                              | Какие числа можно                | $\cdots$<br>$\cdots$<br>Какая из записей       |
|                                                  | При каком значении b<br>значение выражения 2 | подставлять вместо               | представляет буквенно                          |
| Технология                                       | Математика                                   | Математика                       | Математика                                     |
| 2кл<br>Черновик<br>ыL                            | 2кл<br>Черновик<br>ыL                        | Черновик<br>2кл<br>ыL            | Черновик<br><b>2кл</b><br>ыl                   |

*Рисунок 9. Пример фильтра, который может быть наложен на список шаблонов*

При этом наложенный фильтр может быть снят с помощью кнопки «Сбросить фильтры». Фильтрация производится по точному совпадению.

На рисунке 9 указан перечень шаблонов заданий, в верхнем правом углу есть обозначение в виде  $\cdots$ 

для раскрытия контекстного меню. С помощью контекстного меню возможно изменить контент, снять его с публикации, скопировать или удалить в зависимости от статуса.

Для действия над контентом необходимо выбрать одну из карточек списка, вызвать контекстное

меню кнопкой  $\Box$  и выбрать операцию, которую необходимо произвести с контентом. Пример возможных действий с контентом приведен на рисунке 10. При этом перечень возможных действий с контентом зависит от статуса контента.

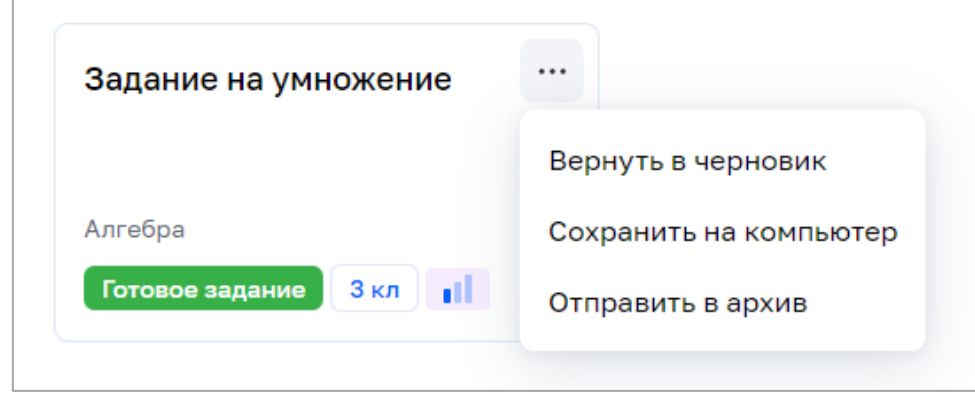

*Рисунок 10. Пример возможных действий с шаблоном*

Описание интерфейса страницы подсистемы «Тестирование обучающихся» продолжим описанием раздела «Шаблоны».

#### **3. РАЗДЕЛ «ШАБЛОНЫ»**

Шаблон – это заранее подготовленное учебное задание или его часть, используемая при конструировании теста. Данный раздел предназначен для навигации по шаблонам заданий, просмотра, создания и изменения шаблонов, управления статусом шаблона, удаления шаблона, экспорта и импорта шаблона.

Переход к списку шаблонов, доступных для управления, осуществляется с помощью пункта «Шаблоны» (рис. 11) графического интерфейса подсистемы. По умолчанию активна вкладка «Мои шаблоны», на которой отображается список шаблонов пользователя. Во вкладке «Банк заданий» отображаются общие шаблоны.

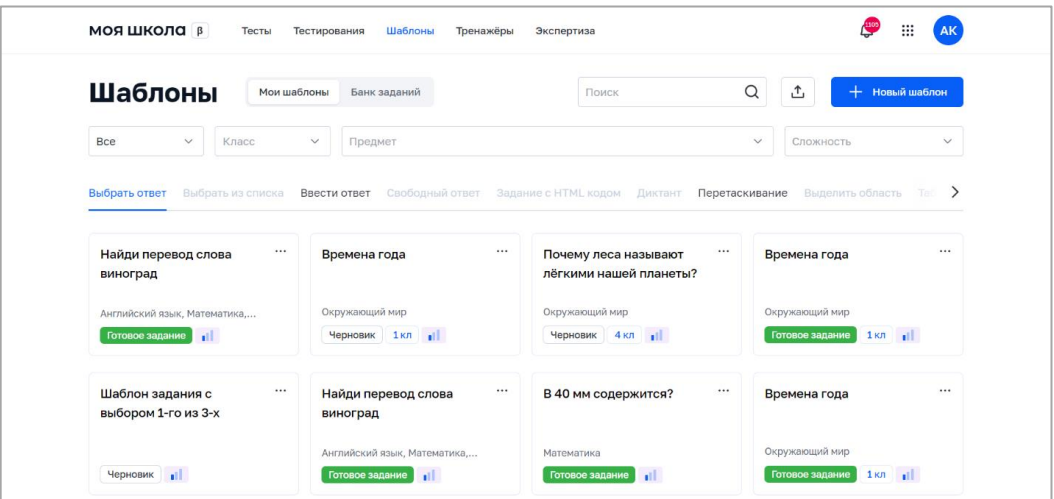

*Рисунок 11. Список шаблонов*

Педагогический работник может осуществлять поиск по шаблонам по схожему принципу, описанному ранее.

Педагогическому работнику доступны разные типы заданий. Их можно поделить на две основные группы: вопросы с автоматической проверкой и вопросы, требующие проверки эксперта.

К первой группе относятся следующие виды заданий:

• выбор правильного ответа из списка предложенных (возможен единичный и множественный выбор);

• выбор одного правильного ответа из выпадающего списка;

• ввод ответа в поле (например, числа, слова или целой фразы);

•перетягивание изображения и/или слова из списка в предварительно установленные области перетаскивания;

• заполнение пустых ячеек таблицы.

Ко второй группе можно отнести следующие виды заданий:

• свободный ответ (ввод ответа с клавиатуры или загрузка файла);

• HTML-код (для создания задания и ответа на него используется редактор HTML);

•диктант (аудиозапись, после прослушивания которой ученик может загрузить ответ в виде файла);

•указание курсором либо перетаскивание объекта на фоновое изображение;

•рисование с помощью встроенного графического редактора либо отправка файла рисунка в качестве ответа.

В списке шаблонов предустановлен фильтр по типу заданий со значением по умолчанию «Выбрать из списка». Для отображения шаблонов определенного типа заданий необходимо воспользоваться вкладками типов заданий (рис. 12).

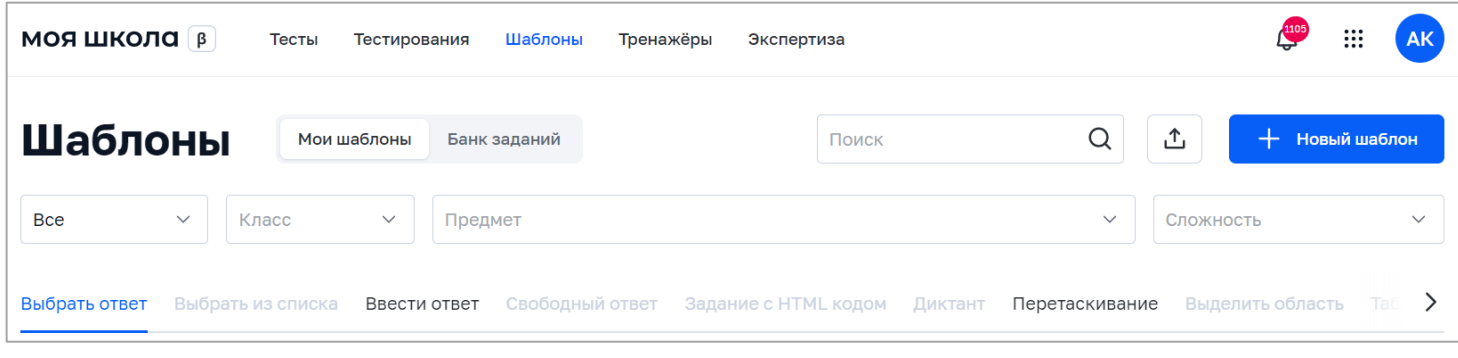

*Рисунок 12. Вкладки типов заданий*

Если в списке шаблонов отсутствуют шаблоны с определенным типом задания, то заголовок вкладки с этим типом задания неактивен и выделен серым цветом.

Навигация по шаблонам заданий с фильтрацией осуществляется по параметрам (предмет и класс) и уровню сложности задания.

При этом наложенный фильтр может быть снят с помощью кнопки «Сбросить фильтры». Фильтрация производится по точному совпадению.

#### **Действия педагога при создании и изменении шаблона.**

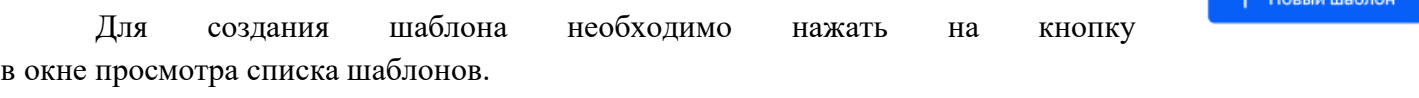

Откроется окно создания нового шаблона (рис. 13).

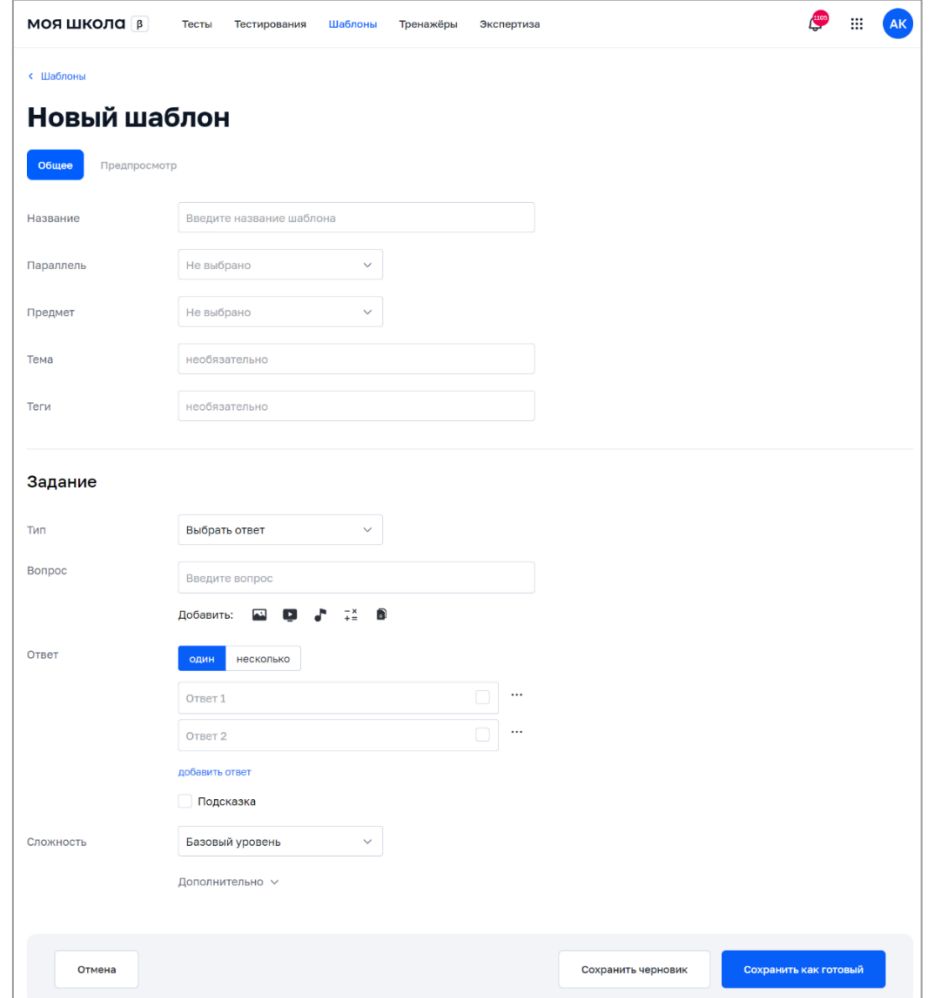

*Рисунок 13. Форма создания шаблона*

При создании шаблона необходимо ввести, выбрать или изменить следующие атрибуты:

- название шаблона;
- параллель;
- предмет;
- тема (при необходимости);
- теги (при необходимости);
- тип задания (по умолчанию установлен тип задания «Выбрать ответ»);
- уровень сложности;
- поля «Вопрос и Ответ», соответствующие выбранному типу задания;
- подсказка (при необходимости).

Имеется возможность добавить вложение к заданию (видеоматериал, изображение, аудиофайл, формулу или pdf-файл).

Дополнительно можно задать следующие настройки для задания:

- отображение ссылок на справочные материалы;
- отображение информационной страницы;
- возможность дать неполный ответ;
- отображение линейки;
- отображение калькулятора.

Пример заполненной формы создания шаблона приведен на рисунке 14.

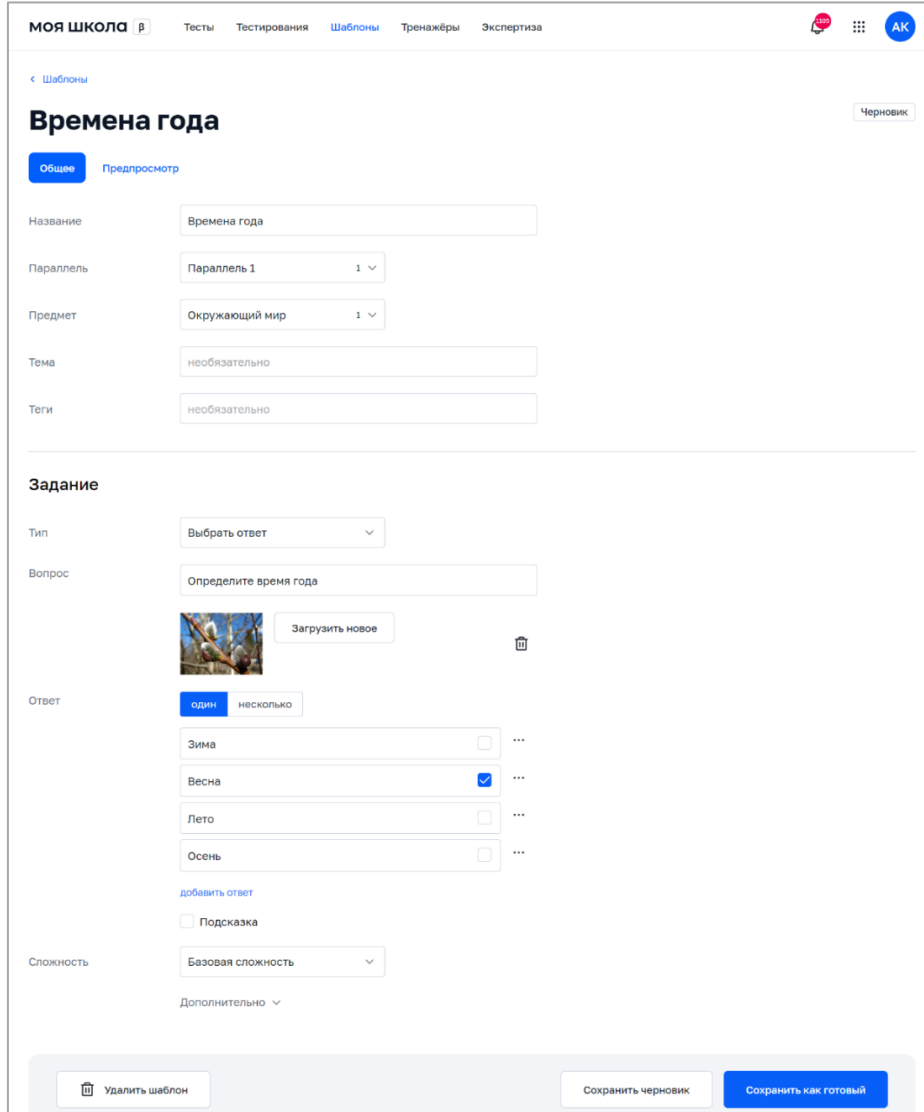

*Рисунок 14. Пример заполненной формы создания шаблона*

#### **Возможные статусы шаблонов.**

В любой момент можно сохранить шаблон без публикации. При этом шаблону присваивается статус «Черновик».

Педагогический работник может сохранить шаблон как готовое задание при создании, а также при редактировании в статусе «Черновик». В случае сохранения шаблона как задания ему присваивается статус «Готовое задание».

Шаблон в статусе «Готовое задание» можно вернуть в статус «Черновик» или отправить в архив. Статусы шаблона приведены в таблице 1.

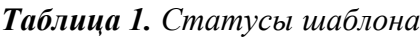

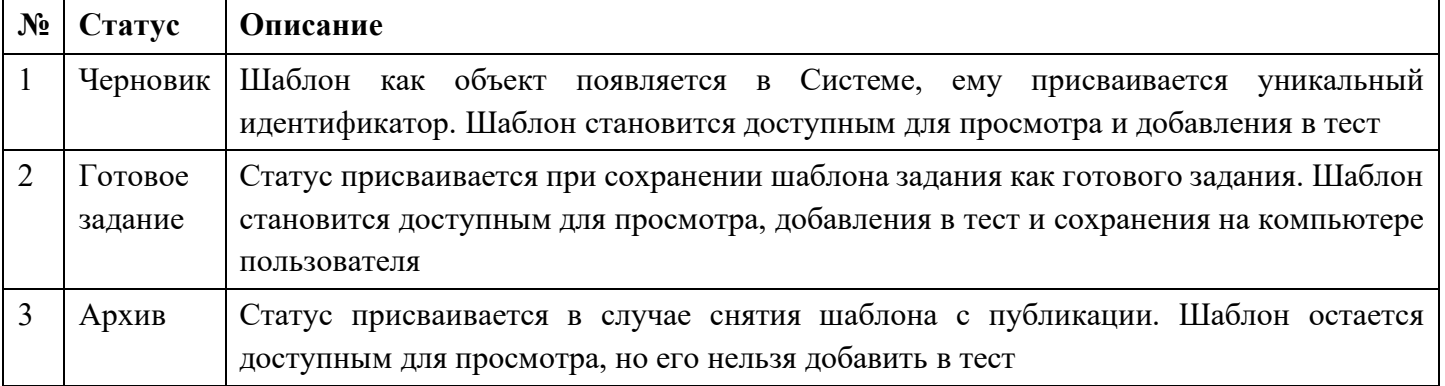

Перечень возможных действий с шаблоном зависит от его статуса (таблица 2).

*Таблица 2. Зависимость возможных действий с шаблоном от его статуса*

| Действие                                  | Статус шаблона |                    |        |  |
|-------------------------------------------|----------------|--------------------|--------|--|
|                                           | Черновик       | Готовое<br>задание | Архив  |  |
| Посмотреть                                | $^{+}$         | $^{+}$             | $^{+}$ |  |
| Изменить                                  | $^{+}$         |                    |        |  |
| Добавить к тесту                          | $^{+}$         | $^{+}$             |        |  |
| Удалить                                   | $\pm$          |                    |        |  |
| Вернуть в черновик                        |                | $^{+}$             |        |  |
| Сохранить<br>на компьютер                 |                | $^{+}$             |        |  |
| Отправить в архив                         |                | $^{+}$             |        |  |
| Вернуть<br>$\bf{B}$<br>готовое<br>задание |                |                    | $^{+}$ |  |

Пример возможных действий с шаблоном приведен на рисунке 15.

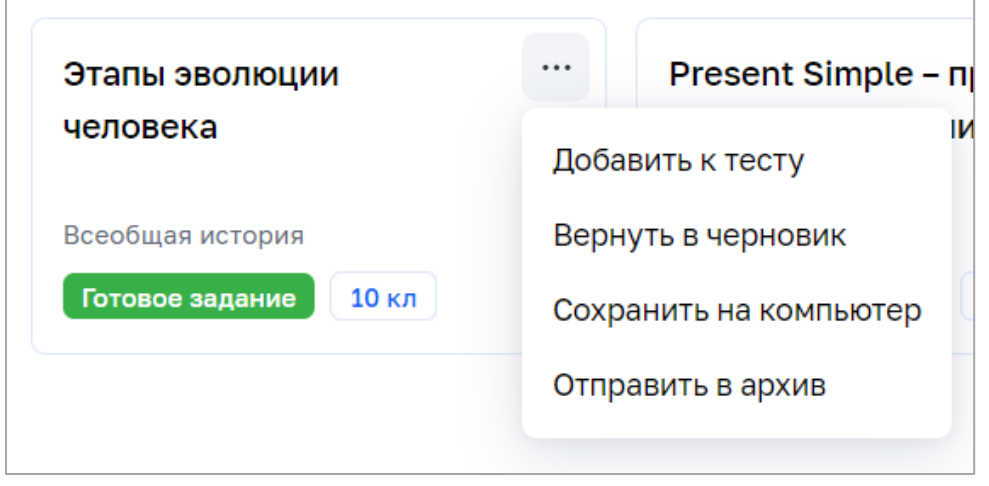

*Рисунок 15. Пример возможных действий с шаблоном*

Для удаления шаблона в списке шаблонов необходимо выделить шаблон и с помощью контекстного меню, вызываемого по кнопке **...**, выбрать действие «Удалить» (рис. 16). Удалить можно только шаблон, находящийся в статусе «Черновик».

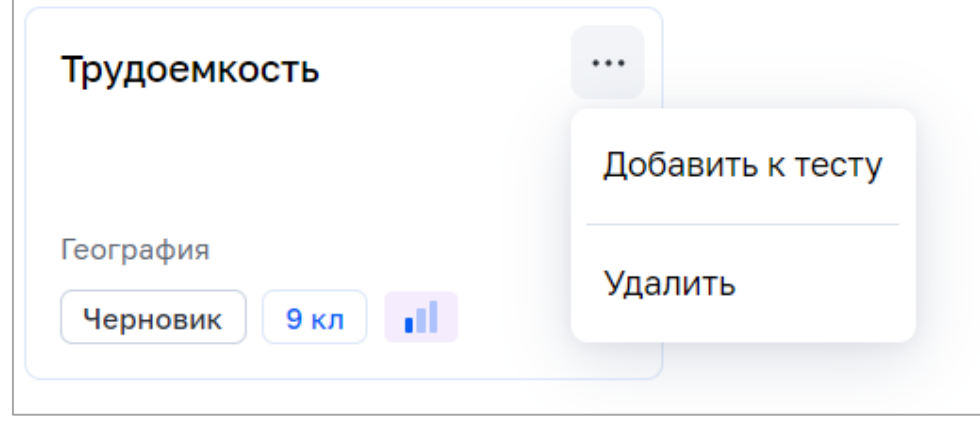

*Рисунок 16. Удаление шаблона*

При создании или редактировании шаблона в статусе «Черновик» можно удалить шаблон П Удалить шаблон нажатием на кнопку .

Шаблон задания возможно выгрузить на компьютер пользователя в виде файла в формате CSV по кнопке «Сохранить на компьютер». Экспортировать можно только шаблон в статусе «Готовое задание».

В список шаблонов можно импортировать c компьютера пользователя шаблон, сохраненный в

формате CSV. Для этого в списке шаблона необходимо нажать на пиктограмму и в открывшемся диалоговом окне выбрать необходимый файл. Импортированный шаблон сохраняется в системе в статусе «Готовое задание».

# **4. РАЗДЕЛ «ТЕСТЫ»**

Данный раздел предназначен для просмотра, создания и изменения тестов, копирования тестов, управления статусом тестов, удаления тестов.

Для создания теста необходимо нажать на иконку в окне просмотра списка тестов.

Откроется форма создания нового теста (рис. 17).

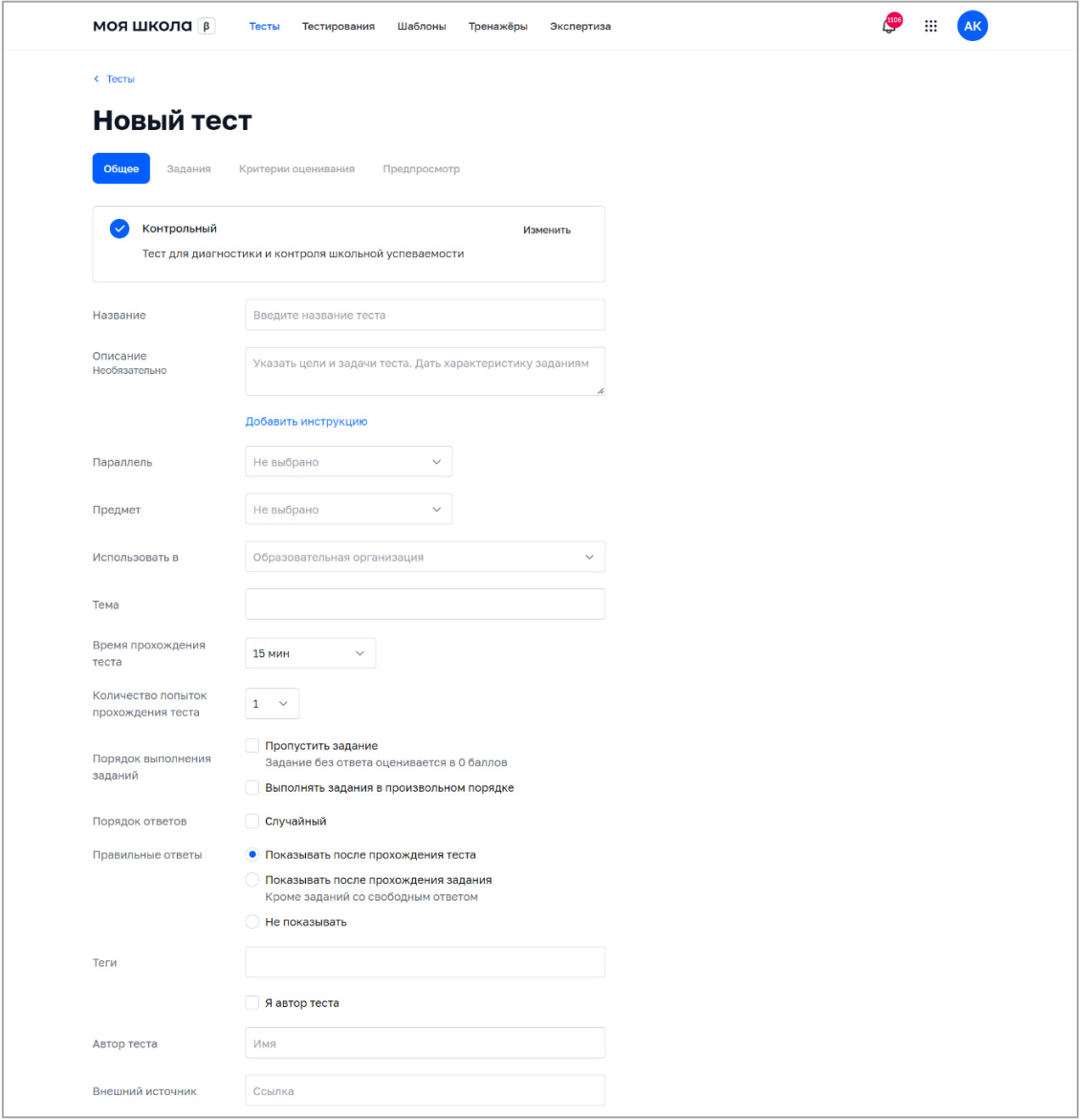

*Рисунок 17. Форма создания нового теста*

При создании теста введите, выберите или измените следующие атрибуты:

- тип теста;
- название;
- описание (при необходимости);
- параллель;
- предмет;
- организация, в которой будет использоваться тест;
- тема (при необходимости);
- время прохождения теста;
- количество попыток прохождения теста;
- автор теста.

При необходимости можно добавить инструкцию к тесту и вложение к ней (видеоматериал, файл или изображение).

В целях обеспечения каталогизации тестов и облегчения поиска можно задать теги.

При создании теста можно задать дополнительные настройки теста: порядок выполнения заданий, порядок отображения вариантов заданий в тесте, режим отображения правильных ответов.

Подбор тестов базируется на критериях, указанных в таблице 3.

#### *Таблица 3. Критерии подбора тестов*

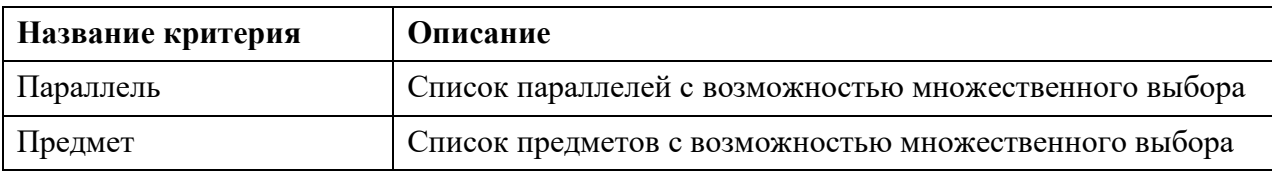

В форме создания теста можно при необходимости управлять критериями оценки теста:

– редактировать критерии оценки заданий теста в разделе «Общая оценка»;

– создавать, редактировать или удалять критерии оценки развернутых ответов во вкладке «Критерии оценивания».

При создании теста педагог может задать условия для выставления общей оценки за прохождение теста, установив для каждой оценки диапазон процента результативности.

Если в тесте есть задания с развернутым ответом, то во вкладке «Критерии оценивания» необходимо указать критерии для таких заданий. Критерии оценивания развернутых ответов будут использованы для экспертной оценки результата выполненного задания. На каждое задание можно задать один набор с критериями оценивания или несколько наборов с указанием параметров критерия и баллов за выполнение задания с развернутым ответом. Экспертная проверка осуществляется в подсистеме «Экспертиза развернутых ответов», которая взаимодействует с настоящей подсистемой. Более подробная информация для педагогов описана в «Методических рекомендациях для педагогических работников по вопросам работы с подсистемой «Экспертиза развернутых ответов» на платформе ФГИС «Моя школа», как компоненте цифровой образовательной среды, с применением оборудования, поставляемого в образовательные организации в рамках эксперимента по модернизации начального общего, основного общего и среднего общего образования».

Пример нового теста в процессе заполнения приведен на рисунке 18.

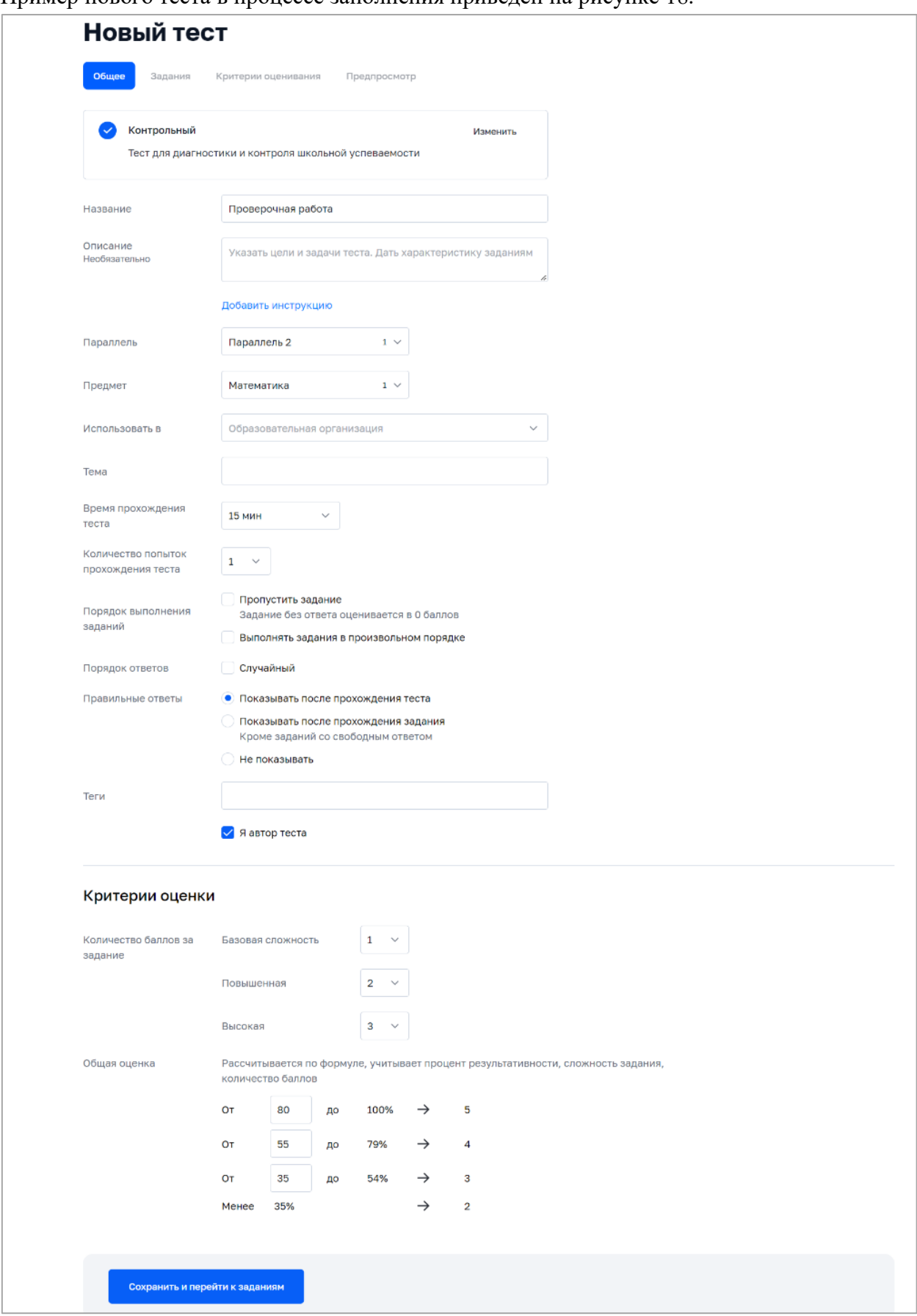

*Рисунок 18. Пример нового теста в процессе создания*

Сохранить и перейти к заданиям

После внесения атрибутов теста необходимо нажать на кнопку . После этого тест будет сохранен в статусе «Черновик» и станет доступна вкладка «Задания».

Для создания заданий в тесте можно воспользоваться кнопками создания задания определенного типа (рис. 19) или выбрать задание из списка шаблонов, нажав на кнопку «Выбрать из шаблона».

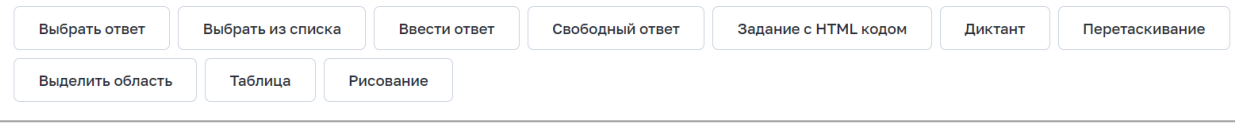

*Рисунок 19. Кнопки создания задания определенного типа*

После нажатия на кнопку создания задания определенного типа на экране отображаются поля для заполнения вопроса и ответа задания. Каждому типу задания соответствует свой набор полей.

При создании задания типа «тест» необходимо выбрать или изменить следующие атрибуты:

- вопрос;
- ответ;
- подсказка (при необходимости);
- сложность.

При необходимости можно добавить вложение к вопросу и/или ответу (видеоматериал, изображение, аудиофайл, формулу или файл).

Дополнительно можно задать следующие настройки для задания:

- отображение ссылок на справочные материалы;
- отображение информационной страницы;
- возможность дать неполный ответ;
- отображение линейки;
- отображение калькулятора.

Пользователю доступны следующие действия с заданием:

- копировать задание;
- сохранить как шаблон;
- переместить задание в списке заданий теста выше или ниже;
- удалить задание.

Для просмотра отображения созданных заданий необходимо перейти во вкладку «Предпросмотр». При конструировании теста можно использовать различные типы заданий.

Соответствие типа задания и вариантов ответов приведено в таблице 4.

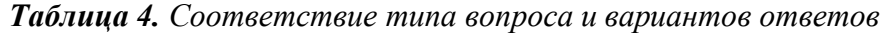

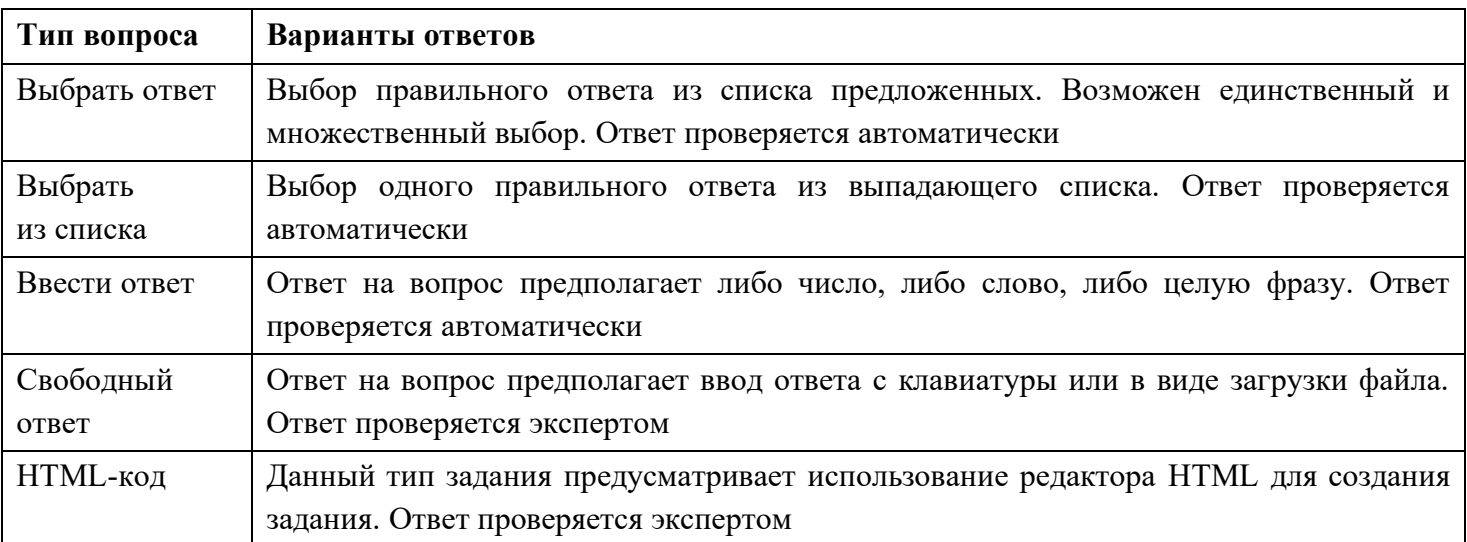

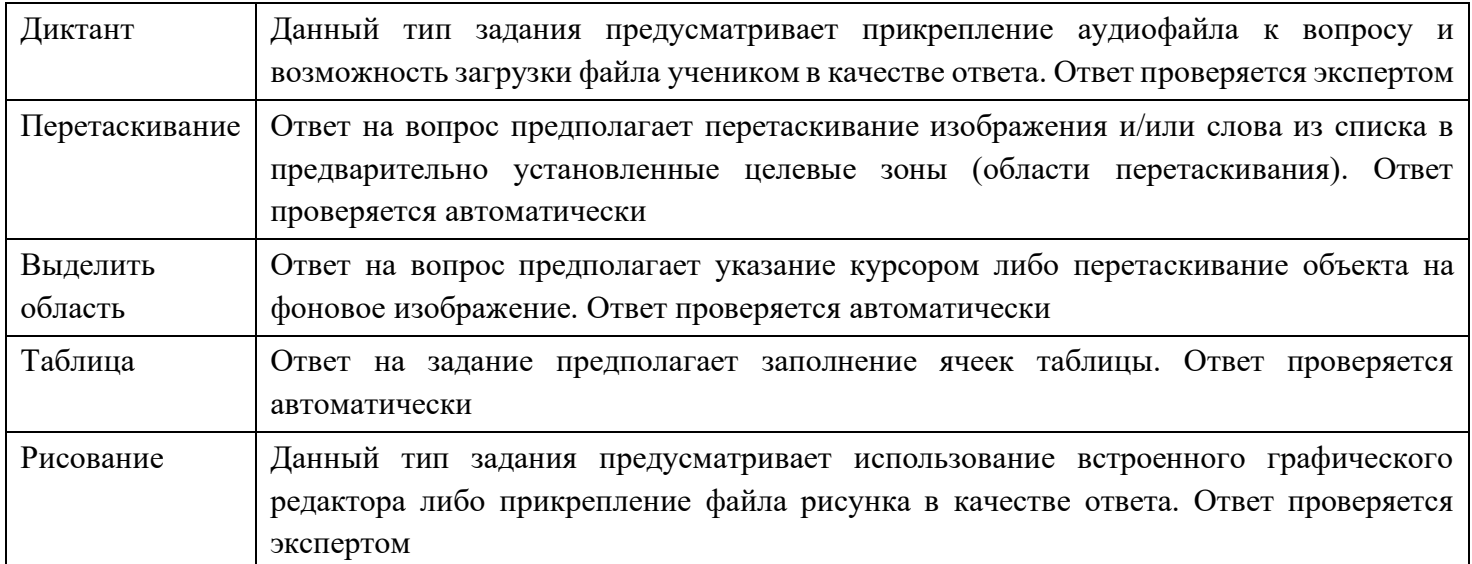

Более подробно создание тестовых заданий разного типа описано в приложении А.

При необходимости возможно создание нескольких вариантов теста. Для создания нового

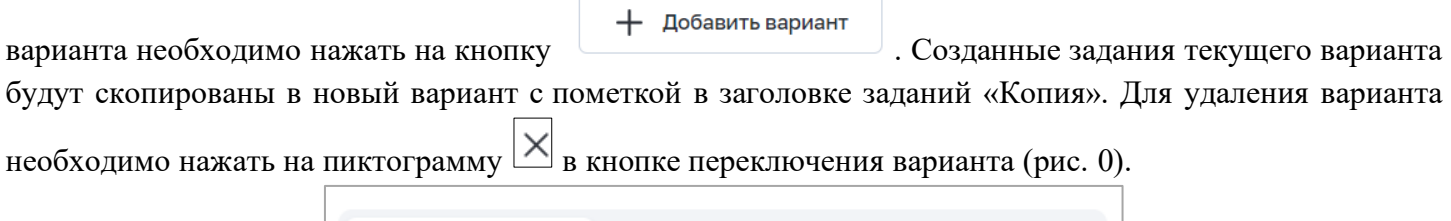

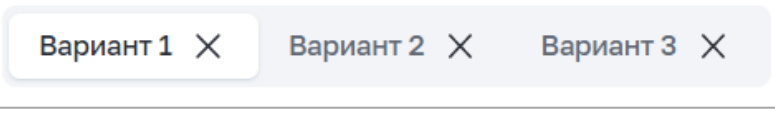

*Рисунок 20. Кнопки переключения вариантов*

<span id="page-14-0"></span>При создании теста у пользователя есть возможность добавить ссылки на дополнительный образовательный контент во вкладке «Связанные материалы» (рис. 21). Для добавления ссылки необходимо нажать на кнопку «Ссылка» и в открывшемся окне вставить ссылку на образовательный контент.

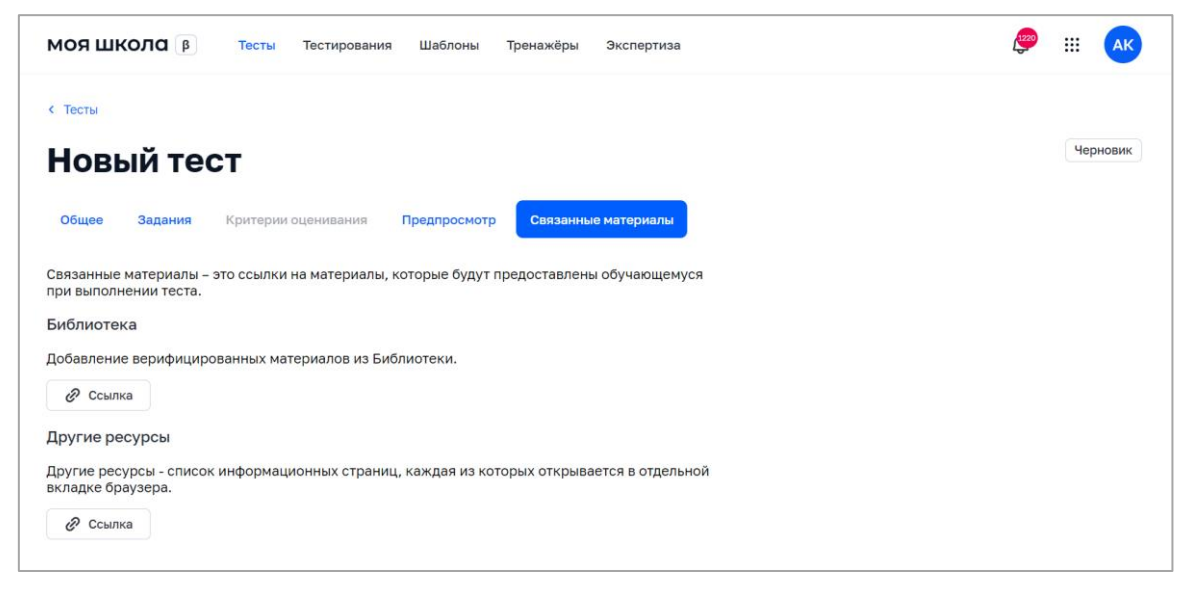

*Рисунок 21. Вкладка «Связанные материалы»*

После заполнения заданий пользователь может опубликовать тест, нажав на кнопку «Опубликовать». Статус теста при этом становится «Готовый».

В процессе создания можно сохранить тест без публикации. При этом тесту присваивается статус «Черновик».

Для просмотра теста необходимо кликнуть по карточке теста в списке тестов. Просмотреть можно только тест, находящийся в статусе «Готовый» или «Архив».

Откроется окно просмотра выбранного теста (рис. 22).

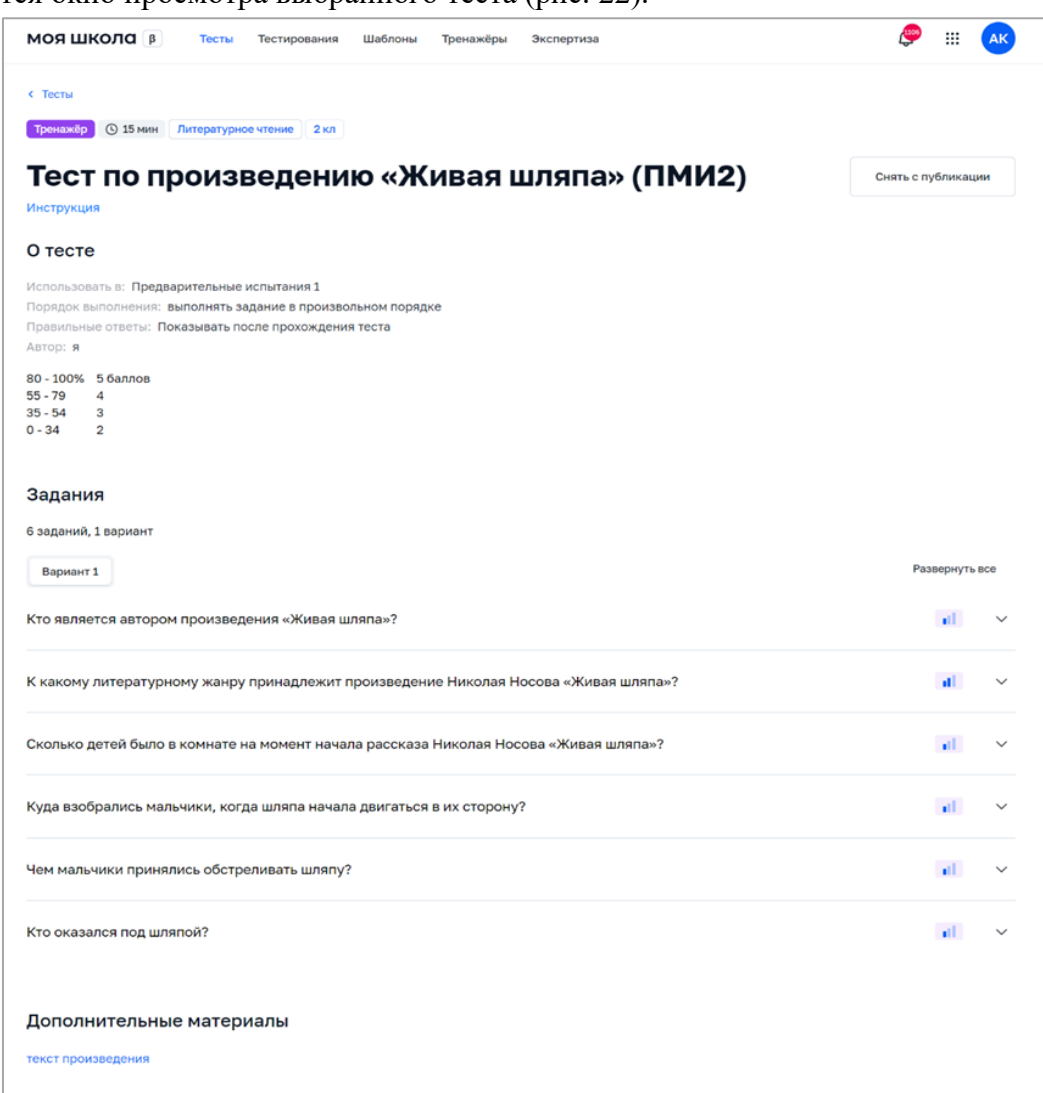

*Рисунок 22. Просмотр теста*

Для изменения теста необходимо в списке тестов кликнуть на тест в статусе «Черновик». Откроется форма редактирования теста. Редактировать можно только тест, находящийся в статусе «Черновик».

Возможно опубликовать тест при создании, а также при редактировании в статусе «Черновик». В случае публикации теста ему присваивается статус «Готовый».

Возможно досрочно снять тест с публикации. В случае снятия с публикации теста типа «Контрольный» или «Пробный» ему присваивается статус «Архив». В случае снятия с публикации тренажера ему присваивается статус «Архив». Статусы теста приведены в таблице 5.

*Таблица 5. Статусы теста*

| $\mathbf{N_2}$ | Статус  | Описание                                                                                     |
|----------------|---------|----------------------------------------------------------------------------------------------|
|                |         | Черновик   Тест как объект появляется в Системе, ему присваивается уникальный идентификатор. |
|                |         | Статус присваивается в случае сохранения атрибутов теста без публикации                      |
|                | Готовый | Статус присваивается в следующих случаях:                                                    |
|                |         | при публикации теста, имевшего статус «Черновик»;                                            |
|                |         | при возвращении теста из архива.                                                             |
|                |         | Тест становится доступным пользователям для просмотра                                        |
|                | Архив   | Статус присваивается в случае снятия с публикации тестов типа «Контрольный» и                |
|                |         | «Пробный», а также в случае переноса в архив теста типа «Тренажер»                           |

Перечень возможных действий с тестом зависит от его статуса (таблица 6).

*Таблица 6. Зависимость возможных действий с тестом от его статуса*

| Действие                | Статус теста |                                           |        |  |  |
|-------------------------|--------------|-------------------------------------------|--------|--|--|
|                         | Черновик     | Готовый                                   | Архив  |  |  |
| Посмотреть              |              | $^{+}$                                    | $^{+}$ |  |  |
| Редактировать           | $+$          |                                           |        |  |  |
| Скопировать             | $^{+}$       | $^{+}$                                    | $\pm$  |  |  |
| Удалить                 | $^{+}$       |                                           |        |  |  |
| Создать<br>тестирование |              | $^{+}$<br>(если тип теста<br>не тренажер) |        |  |  |
| В черновик              |              | $^{+}$                                    |        |  |  |
| В архив                 |              | $^{+}$                                    |        |  |  |
| Убрать из архива        |              |                                           | $\pm$  |  |  |

Пример возможного действия с тестом приведен на рисунке 23.

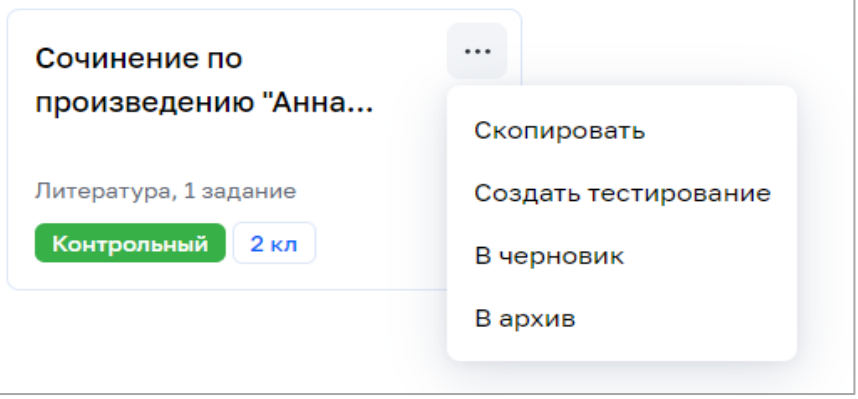

*Рисунок 23. Пример возможного действия с тестом*

Для копирования теста в списке тестов выделите тест и с помощью контекстного меню выберите действие «Скопировать». Будет создана копия теста в статусе «Черновик».

Для удаления теста в списке тестов выделите тест и с помощью контекстного меню выберите действие «Удалить». Удалить можно только тест, находящийся в статусе «Черновик» (рис. 24).

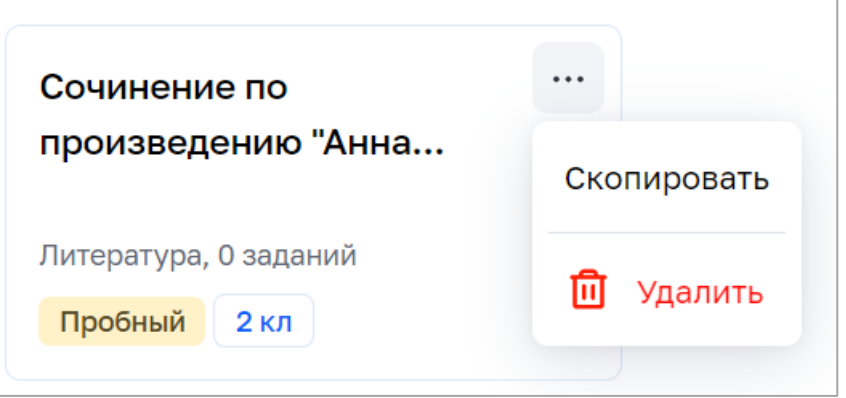

*Рисунок 24. Пример возможного действия с тестом*

Поиск и фильтрация контента описаны в настоящей инструкции ранее.

# **5. РАЗДЕЛ «ТЕСТИРОВАНИЯ»**

Данный раздел предназначен для просмотра, создания и изменения тестирования, определения даты, времени и периода тестирования, управления статусом тестирования, удаления тестирования, поиска и фильтрации.

Раздел обеспечивает следующие функции планирования тестированиями:

• составление списка обучающихся образовательной организации, которым назначен определенный тест;

• сохранение списка обучающихся;

•получение отчета о прохождении теста обучающимися из числа включенных в список.

Возможные статусы тестирования приведены в таблице 7.

#### *Таблица 7. Статусы тестирования*

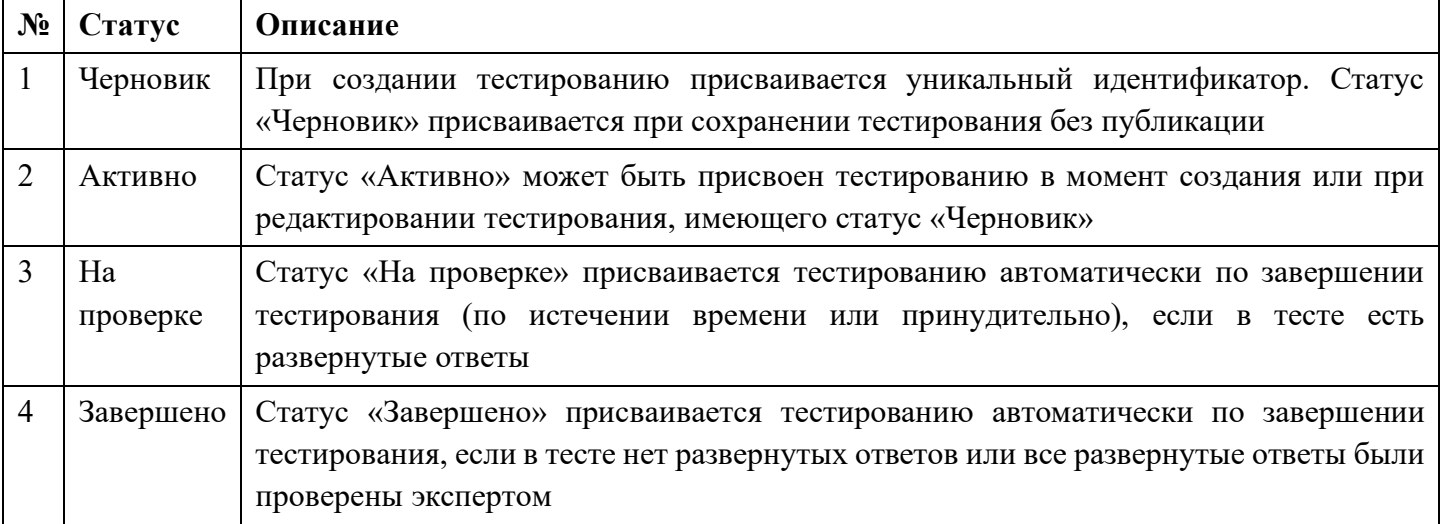

Для просмотра тестирования в списке тестирований педагог выбирает и нажимает на карточку тестирования. Откроется окно просмотра выбранного тестирования.

Действие доступно для тестирований в статусе «Активные» и «Завершенные».

Тестирование в статусе «Черновик» откроется в режиме редактирования.

Для создания нового тестирования необходимо нажать на иконку и новое тестирование в окне просмотра списка тестирований.

Откроется окно создания нового тестирования (рис. 25).

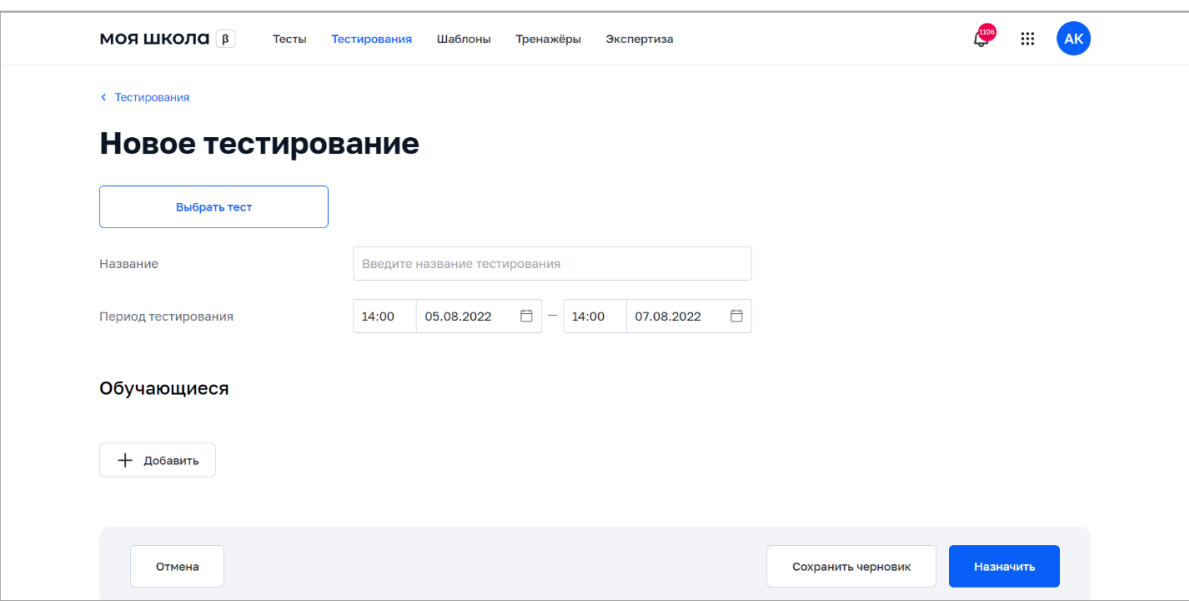

*Рисунок 25. Форма создания тестирования*

При создании тестирования необходимо определить следующие параметры:

- тест;
- название тестирования;
- период тестирования.

Для указания аудитории тестируемых разработан механизм составления списка обучающихся образовательной организации, которым назначается конкретный тест.

Для добавления обучающихся в аудиторию тестируемых необходимо нажать на кнопку

+ Добавить

. Откроется модальное окно добавления обучающихся. Для выбора учеников необходимо заполнить поля «Школа», «Параллель», «Класс», в списке учеников отметить тех, кому назначается тестирование и нажать на кнопку «Добавить».

Пример добавления обучающихся приведен на рисунке 26.

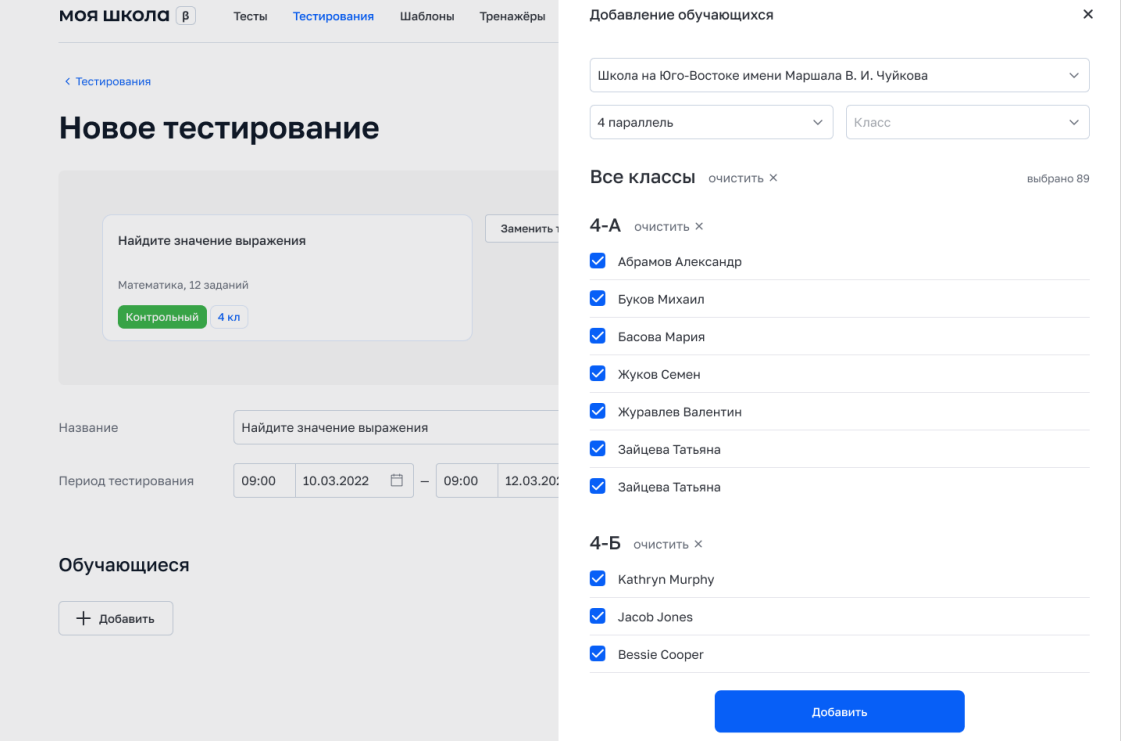

*Рисунок 26. Пример добавления обучающихся в новое тестирование*

После закрытия модального окна список выбранных учащихся отображается в форме тестирования с разбивкой по классам. Если в тесте есть несколько вариантов, возможно распределить варианты между обучающимися вручную или нажать на кнопку «Распределить варианты», чтобы варианты распределились между учениками автоматически.

После заполнения в тестировании всех атрибутов и добавления учеников становится доступной кнопка «Назначить». После нажатия на кнопку «Назначить» статус тестирования становится «Активно», каждому ученику отправляется уведомление в ЛК ФГИС «Моя школа» о назначенном тесте.

Для изменения атрибутов тестирования необходимо кликнуть на тестирование в списке тестирований. Откроется форма редактирования тестирования. Изменить атрибуты можно только в тестированиях со статусом «Черновик».

После назначения тестирования у пользователя есть возможность изменить сроки тестирования. Для этого необходимо нажать на кнопку «Изменить» и ввести новые даты периода тестирования (рисунок 27).

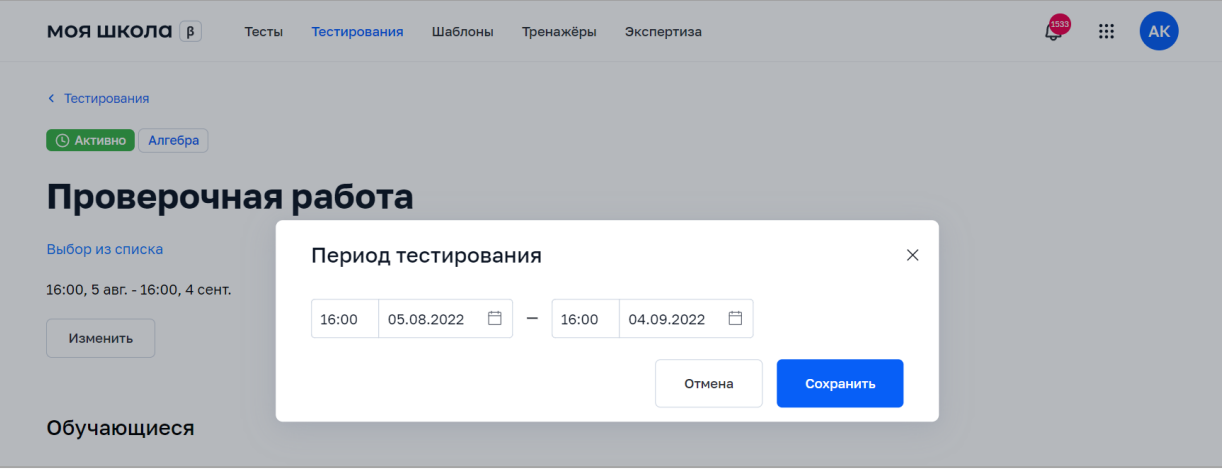

*Рисунок 27. Макет экрана «Тестирование». Изменение сроков тестирования*

В любой момент при создании тестирования можно сохранить тестирование без публикации. При этом тестированию присваивается статус «Черновик».

Возможно назначить тестирование при создании, а также при редактировании в статусе «Черновик». В случае назначения тестирования ему присваивается статус «Активно».

После того как ученики пройдут назначенное тестирование, статус тестирования поменяется на «Завершено» или «На проверке», если в тесте есть развернутые ответы.

Возможно досрочно снять тестирование в статусе «Активно» с публикации. В случае снятия с публикации тестированию присваивается статус «На проверке», если на момент завершения тестирования есть развернутые ответы учеников – «На экспертизе» или «Завершено», если развернутых ответов нет или они проверены экспертом.

Перечень возможных действий с тестированием зависит от его статуса (таблица 8).

#### *Таблица 8. Зависимость возможных действий с тестированием от его статуса*

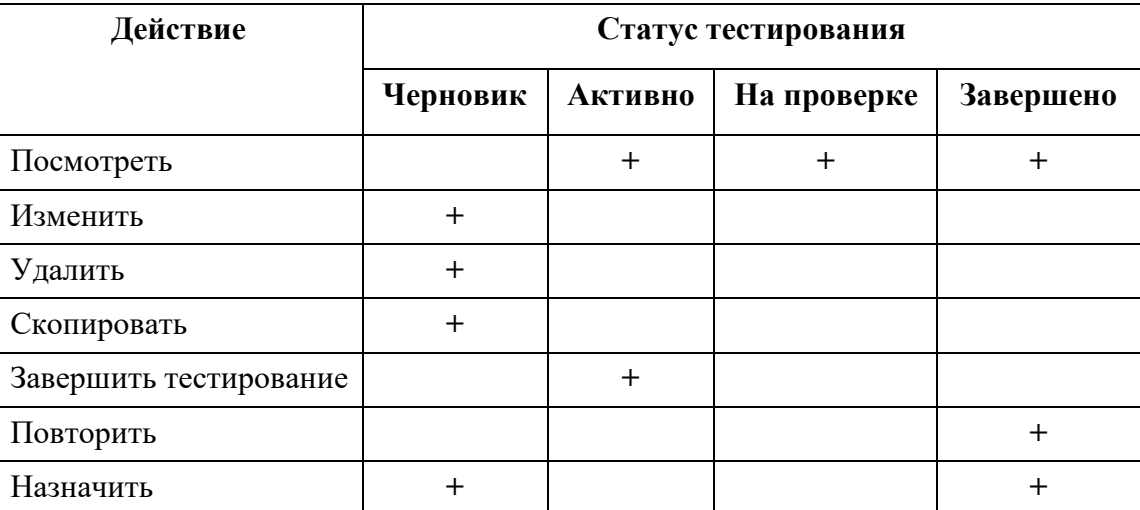

После назначения тестирования пользователь в любой момент может завершить тестирование. Для этого в списке тестирования во вкладке «Активно» необходимо выбрать нужное тестирование и в контекстном меню выбрать действие «Завершить тестирование» (рис. 28).

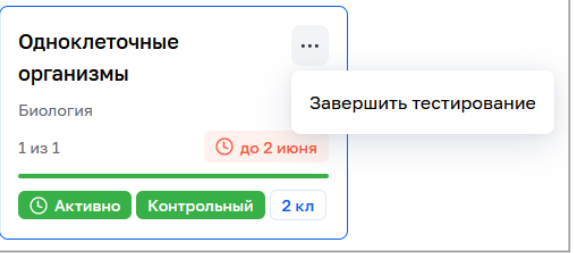

*Рисунок 28. Контекстное меню тестирования в статусе «Активно»*

Если тестирование не было завершено по инициативе пользователя, оно будет завершено автоматически в следующих случаях:

• при завершении теста всеми учениками из списка обучающихся и после проверки всех развернутых ответов (при их наличии);

• при завершении срока тестирования.

После назначения тестов педагогическому работнику становится доступной информация о прохождении теста обучающимися из числа включенных в список. Для просмотра отчета необходимо в списке тестирований во вкладке «Активно» кликнуть на карточке нужного тестирования.

Пример отображения отчета о прохождении тестирования приведен на рисунке 29.

Для обучающегося, не приступившего к тестированию либо не завершившего тестирование, отображается линейка прогресса с количеством выполненных заданий относительного общего количества заданий. Для обучающегося, завершившего тестирование, отображается признак завершения. Если обучающемуся доступно несколько попыток прохождения теста, то отображается порядковый номер последней сделанной попытки и линейка прогресса либо признак завершения для этой попытки.

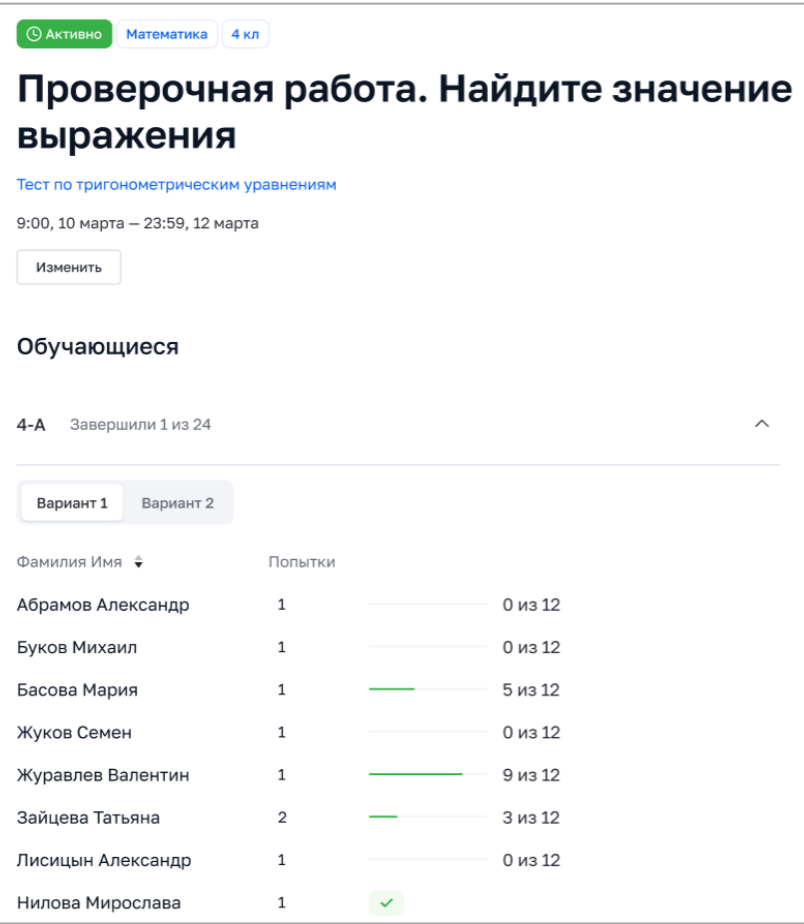

*Рисунок 29. Пример отчета о прохождении теста*

После прохождения теста всеми учениками и проверки заданий с развернутыми ответами, если они есть, пользователю становится доступна функция просмотра результатов прохождении теста обучающимися. Для просмотра результатов необходимо в списке тестирований во вкладке «Завершено» нажать на карточку нужного тестирования.

На экране тестирования отображаются следующие данные (рис. 30):

- распределение оценок по классу в виде гистограммы;
- лучший результат по классу;
- список обучающихся с результатами прохождения теста.

| <b>МОЯ ШКОЛА</b> В<br>Тесты                                                   | Тестирования<br>Шаблоны<br>Тренажёры | Экспертиза    |                        |                         |
|-------------------------------------------------------------------------------|--------------------------------------|---------------|------------------------|-------------------------|
| < Тестирования                                                                |                                      |               |                        |                         |
| Русский язык<br>Завершено<br>$2κ$ л                                           |                                      |               |                        |                         |
| Тест на тему "Однокоренные слова" (предв.)                                    |                                      |               |                        | 也<br>C<br>Повторить     |
| Тест на тему "Однокоренные слова" (предв.)<br>14:00, 21 июня - 14:00, 23 июня |                                      |               |                        |                         |
| Предварительные испытания 1                                                   |                                      |               |                        |                         |
| Класс<br>Завершили тестирование                                               | Лучший результат                     |               | 5                      | $\widehat{\phantom{a}}$ |
| 26<br>4 из 4                                                                  | Иванов Петр                          |               | $\mathbf{1}$<br>4<br>2 | $\overline{2}$          |
|                                                                               |                                      |               |                        |                         |
| Фамилия Имя ⇒                                                                 | Попытки                              | Время         | Результат, %           | Оценка                  |
|                                                                               |                                      |               |                        |                         |
| Иванов Петр ♦                                                                 | $\mathbf{1}$                         | 44 сек        | 100                    | 5                       |
| Хафизов Линар                                                                 | $\mathbf{1}$                         | $21$ сек      | 77                     | $\overline{a}$          |
| Ермолова Анна                                                                 | $\mathbf{1}$                         | <b>16 сек</b> | 22                     | $\overline{a}$          |

*Рисунок 30. Макет экрана «Тестирование» (результаты прохождения теста)*

Для просмотра индивидуальных ответов обучающегося педагогическому работнику необходимо выбрать его в списке и нажать на соответствующую строку (рис. 31).

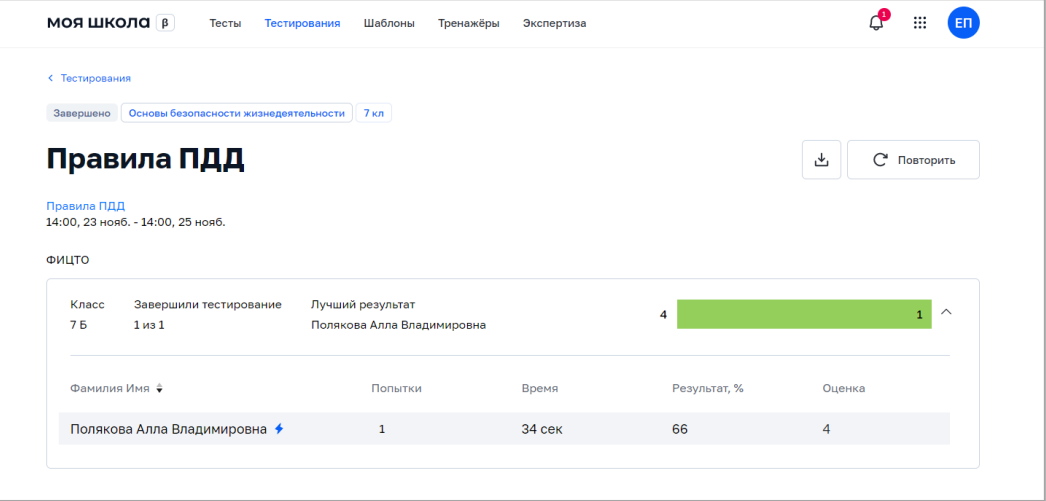

*Рисунок 31. Выбор обучающегося для отображения индивидуальных результатов*

После этого на экране отобразится тестирование выбранного обучающегося с отмеченными ответами (рис. 32).

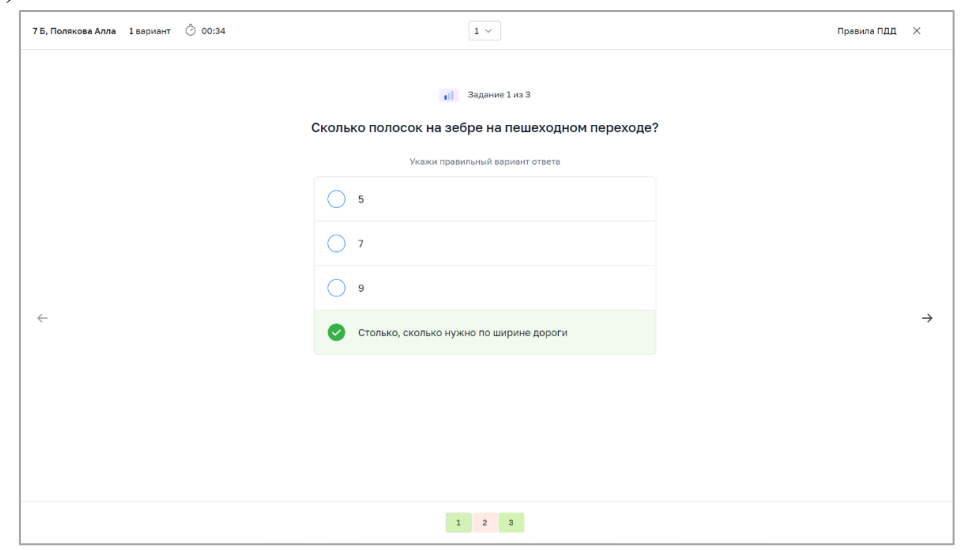

*Рисунок 32. Ответ выбранного обучающегося в тестировании.*

Нажатием на кнопку можно загрузить на устройство пользователя отчет о прохождении тестирования в формате XLS (рис. 33).

| fx<br>$\times$<br>A1<br>÷<br>$\overline{\phantom{a}}$<br>$\checkmark$                |                            |   |                     |                      |               |        |            |
|--------------------------------------------------------------------------------------|----------------------------|---|---------------------|----------------------|---------------|--------|------------|
| D                                                                                    | Е                          | F | G                   | H                    |               | J.     | $L \mid N$ |
|                                                                                      |                            |   |                     |                      |               |        |            |
| Отчет о прохождении теста обучающимися образовательной организации<br>$\overline{2}$ |                            |   |                     |                      |               |        |            |
| ФИЦТО<br>3                                                                           |                            |   |                     |                      |               |        |            |
| $\overline{4}$                                                                       |                            |   |                     |                      |               |        |            |
| Тест: Правила ПДД<br>$\overline{\phantom{a}}$                                        |                            |   |                     |                      |               |        |            |
| Сроки проведения: с 23.11.2022 14:00 по 25.11.2022 14:00<br>$6\phantom{a}$           |                            |   |                     |                      |               |        |            |
| <b>Knacc</b>                                                                         | ФИО обучающегося           |   | Дата<br>прохождения | Время<br>прохождения | Результат в % | Оценка |            |
| <b>75</b>                                                                            | Полякова Алла Владимировна |   | 23.11.2022 13:21    | 34 сек.              | 66            | 4      |            |
|                                                                                      | $\mathbf{C}$               |   |                     | Номер попытки        |               |        |            |

*Рисунок 33. Скриншот: отчет в формате XLS*

Для удаления тестирования в списке тестирований необходимо выделить тестирование и с помощью контекстного меню выбрать действие «Удалить». Удалить можно только тестирование, находящееся в статусе «Черновик».

Поиск и фильтрация контента описаны в настоящей инструкции ранее.

#### **Приложение А. Создание тестового задания**

Для создания тестового задания в подсистеме «Тестирование обучающихся» в шаблоне или во вкладке «Задания» в тесте необходимо нажать на кнопку добавления задания определенного типа (рисунок А.1).

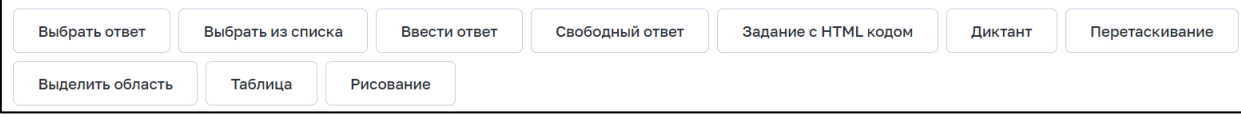

*Рисунок А.1. Кнопки добавления задания определенного типа*

Откроется редактор задания выбранного типа. Пример редактора задания приведен на рисунке А.2.

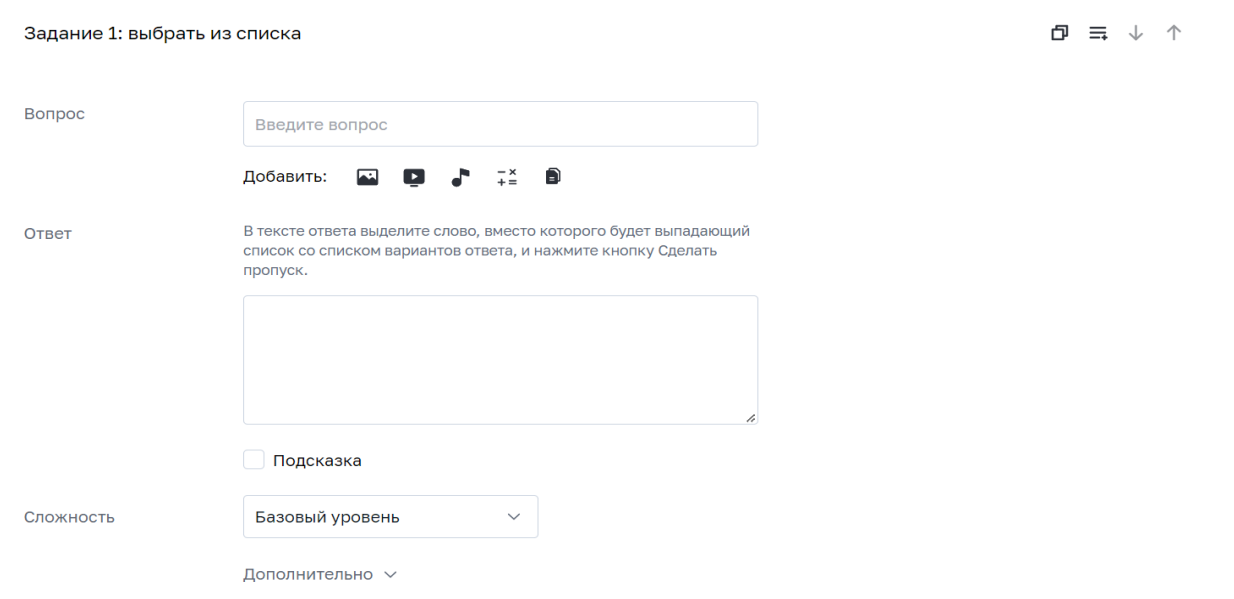

*Рисунок А.2. Пример редактора задания «Выбрать из списка»*

В тестовое задание можно вставить формулу и медиафайлы (изображение, аудио, видео). Для этого необходимо нажать на пиктограмму:

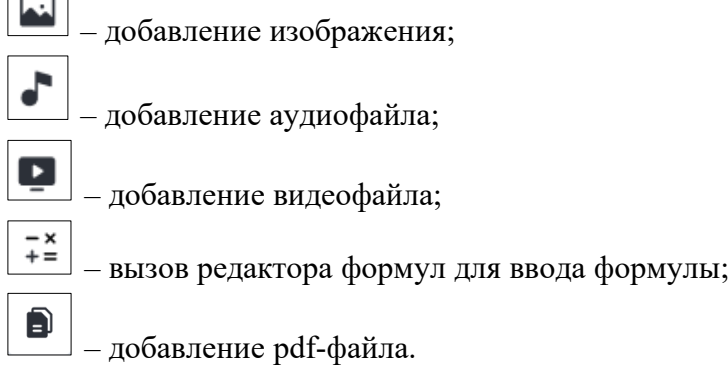

К любому заданию можно добавить подсказку для обучающегося. Для этого необходимо отметить чек-бокс «Подсказка» и в отобразившемся поле ввести текст подсказки (рис. А.3).

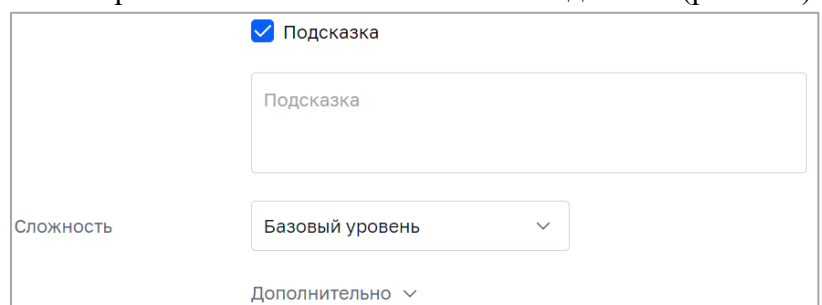

*Рисунок А.3. Пример добавления подсказки к заданию*

К каждому типу тестового задания можно добавить материалы для изучения. В случае если ученик ответил неправильно, по завершении теста ему будет предложено изучить дополнительные материалы.

При необходимости можно добавить справочный материал и указать дополнительные настройки задания в блоке «Дополнительно»:

– «Добавить ссылки на справочные материалы» – к каждому заданию можно добавить ссылки на обучающие материалы;

– «Добавить информационную страницу» – к заданию можно добавить информационную страницу, содержащую текст, изображения или видеоматериалы;

– «Неполный ответ» – эта настройка означает, что допускается неполный вариант ответа на задание. Это учитывается при оценке теста: если ученик отметил не все правильные ответы, количество баллов рассчитывается пропорционально правильным ответам. Например: из 4 правильных выбран 1, получаем 0.25 балла, из 4 правильных 3 – получаем 0.75 баллов за задание.

– «Калькулятор» – эта настройка означает, что в интерфейсе ученика при прохождении теста будет доступна опция вызова экранного калькулятора;

– «Линейка» – эта настройка означает, что в интерфейсе ученика при прохождении теста будет доступна опция вызова экранной линейки.

В тесте или шаблоне можно создать один из следующих типов заданий:

- ✓ выбрать ответ;
- ✓ выбрать из списка;
- ✓ ввести ответ;
- ✓ свободный ответ;
- ✓ задание с HTML-кодом;
- ✓ диктант;
- ✓ перетаскивание;
- ✓ выделить область;
- ✓ таблица;
- ✓ рисование.

#### **А.1. Выбрать ответ**

Для создания тестового задания, ответом на которое будет являться один или несколько из предложенных вариантов ответа, необходимо выполнить следующие действия:

- ✓ написать текст вопроса в поле «Вопрос»;
- ✓ выбрать тип ответа: один правильный ответ или несколько правильных ответов;
- ✓ заполнить подсказку (при необходимости);
- ✓ написать варианты ответа в блоке «Ответ»;
- ✓ нажать на заголовок вкладки «Предпросмотр» для просмотра отображения вопроса в тесте;
- ✓ выбрать сложность задания;

✓ при необходимости указать дополнительные настройки в блоке «Дополнительно»: предусмотреть возможность неполного ответа, включить отображение калькулятора и/или линейки, добавить ссылки на обучающие материалы, заполнить информационную страницу.

Пример создания задания «Выбрать ответ» приведен на рисунке А.4.

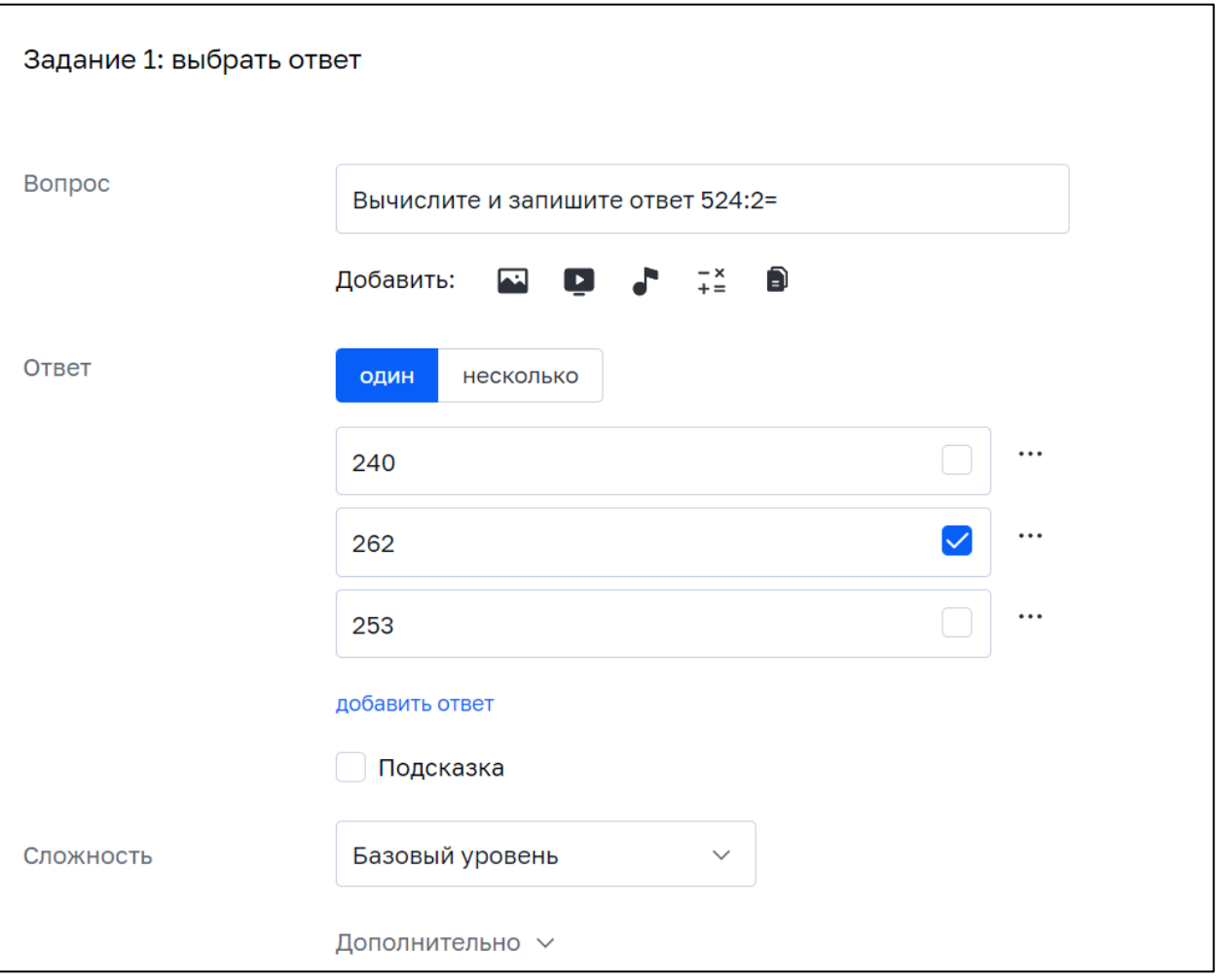

*Рисунок А.4. Пример заполненного задания «Выбрать ответ»*

Для создания тестового задания, ответом на которое будет являться выбор вариантов из выпадающего списка в тексте, необходимо выполнить следующие действия:

✓ написать текст вопроса в поле «Вопрос»;

✓ заполнить подсказку (при необходимости);

✓ написать в блоке «Ответ» текст, в котором будут пропуски с выбором значения из выпадающего списка;

✓ в тексте задания выделить слово и нажать на кнопку «Сделать пропуск»; в тексте вместо выделенного слова появится поле, а выделенное слово будет отображаться как вариант ответа «Пропуск 1» с пометкой «Правильный ответ» (рис. А.5);

 $\checkmark$  в блок «Пропуск 1» добавить варианты ответа, которые будут отображаться в выпадающем списке на месте пропущенного слова в тексте;

✓ при необходимости добавить другие пропуски в текст;

✓ нажать на заголовок вкладки «Предпросмотр» для просмотра отображения вопроса в тесте;

✓ выбрать сложность задания;

✓ при необходимости указать дополнительные настройки в блоке «Дополнительно»: предусмотреть возможность неполного ответа, включить отображение калькулятора, добавить ссылки на обучающие материалы, заполнить информационную страницу.

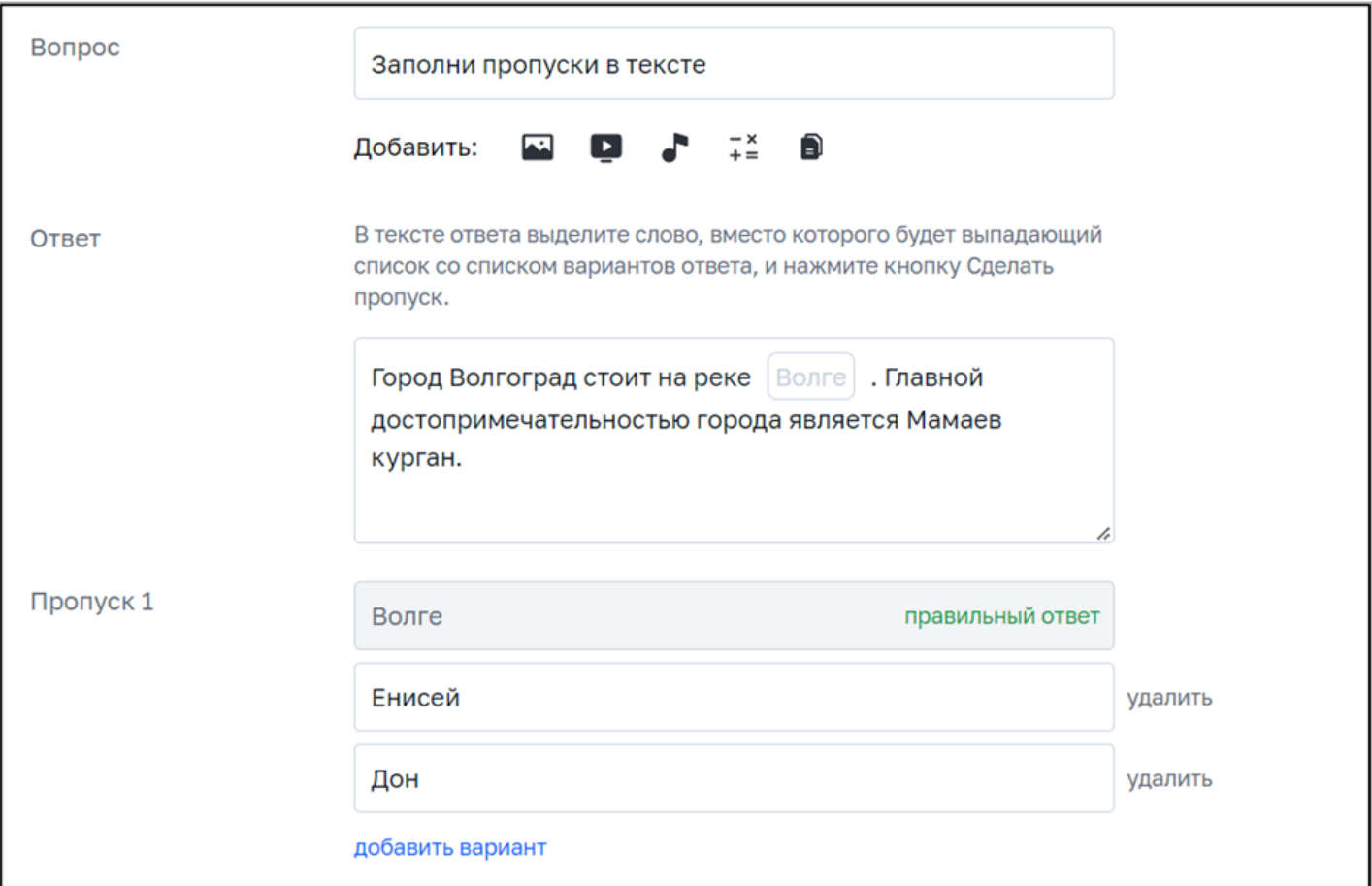

*Рисунок А.5. Пример создания задания «Выбрать из списка»*

# **А.3. Ввести ответ**

Для создания тестового задания, ответом на которое будет являться текстовая строка или число, необходимо выполнить следующие действия:

✓ написать текст вопроса в поле «Вопрос»;

✓ заполнить подсказку (при необходимости);

✓ написать правильный вариант ответа в блоке «Ответ», можно написать несколько вариантов правильного ответа и нажать клавишу «Ввод»;

✓ добавить информацию о формате ответа (при необходимости);

✓ нажать на заголовок вкладки «Предпросмотр» для просмотра отображения вопроса в тесте;

✓ выбрать сложность задания;

✓ при необходимости указать дополнительные настройки в блоке «Дополнительно»: включить отображение калькулятора и/или линейки, добавить ссылки на обучающие материалы, заполнить информационную страницу.

Пример создания задания «Ввести ответ» приведен на рисунке А.6.

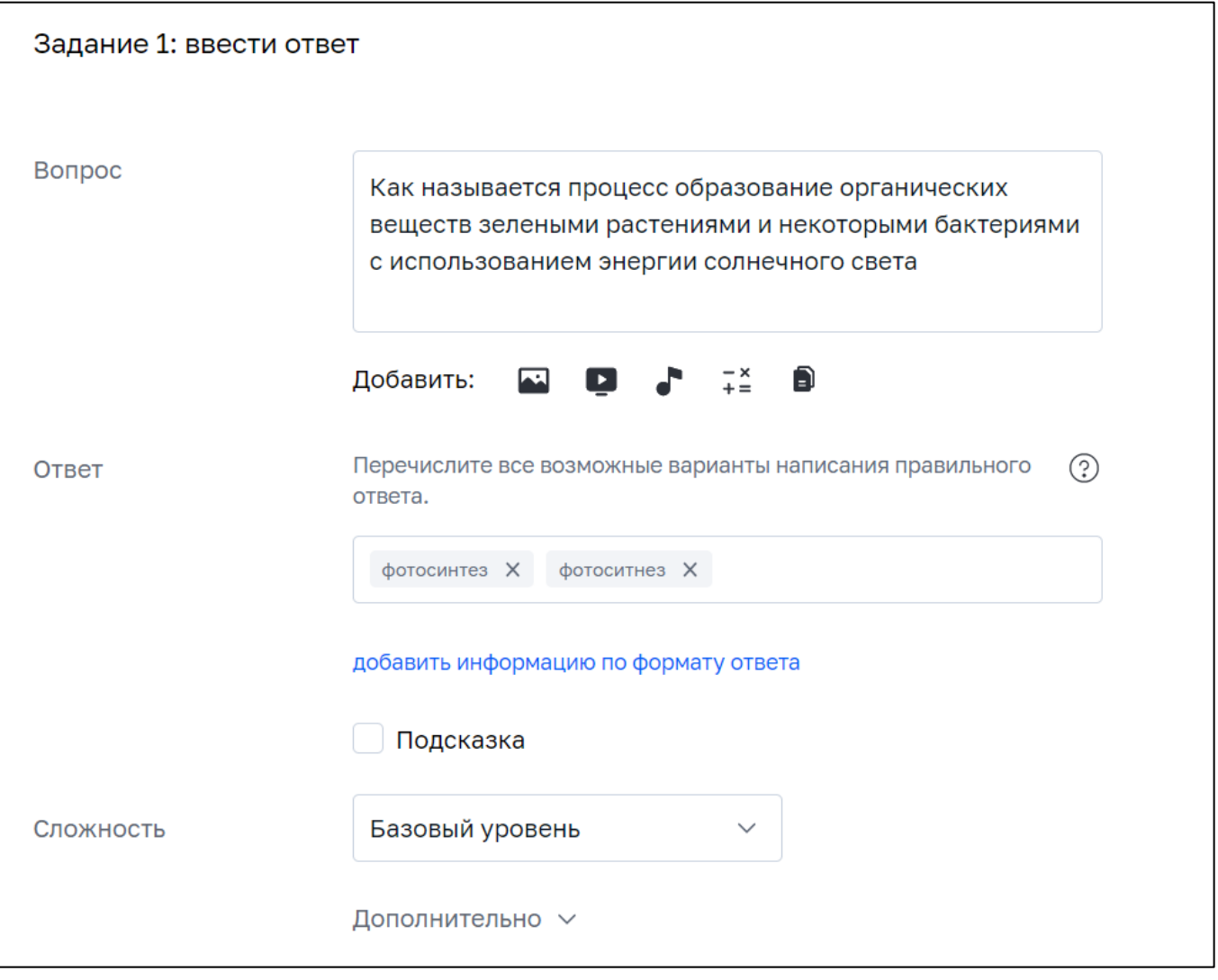

*Рисунок А.6. Пример создания задания «Ввести ответ»*

# **А.4. Свободный ответ**

Для создания тестового задания, ответом на которое будет являться свободный ответ ученика, необходимо выполнить следующие действия:

- ✓ написать текст вопроса в поле «Вопрос»;
- ✓ заполнить подсказку (при необходимости);
- ✓ выбрать способ ответа: ввод с клавиатуры или загрузка файла;

✓ если выбран способ ответа «Ввод с клавиатуры», задать ограничение для количества строк текстового поля ответа;

- ✓ добавить возможность ввода формул, если выбран способ ответа «Ввод с клавиатуры»;
- ✓ нажать на заголовок вкладки «Предпросмотр» для просмотра отображения вопроса в тесте;
- ✓ выбрать сложность задания;

✓ при необходимости указать дополнительные настройки в блоке «Дополнительно»: включить отображение калькулятора и/или линейки, добавить ссылки на обучающие материалы, заполнить информационную страницу.

Пример создания задания «Свободный ответ» приведен на рисунке А.7.

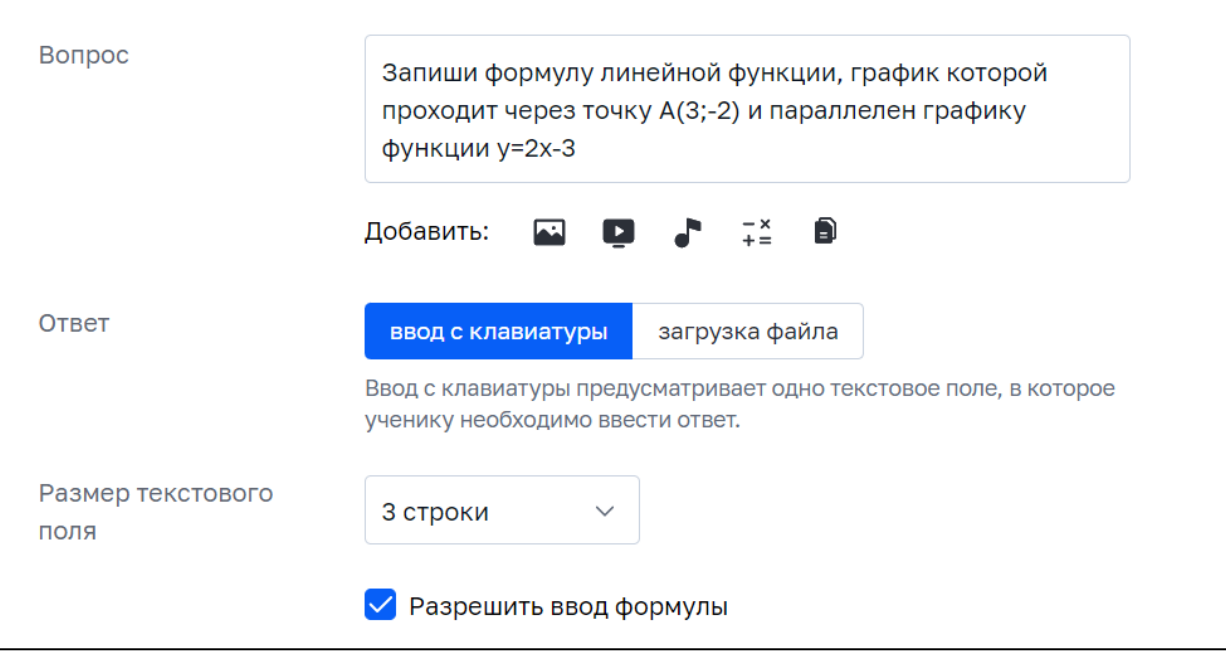

*Рисунок А.7. Пример создания задания «Свободный ответ»*

# **А.5. Задание с HTML-кодом**

Для создания тестового задания, которое содержит HTML-код, необходимо выполнить следующие действия:

- ✓ написать текст вопроса в поле «Вопрос»;
- ✓ заполнить подсказку (при необходимости);

✓ в поле «Ответ» с помощью редактора кода написать код, который нужно исправить (при необходимости);

- ✓ нажать на заголовок вкладки «Предпросмотр» для просмотра отображения вопроса в тесте;
- ✓ выбрать сложность задания;

✓ при необходимости указать дополнительные настройки в блоке «Дополнительно»: включить отображение калькулятора, добавить ссылки на обучающие материалы, заполнить информационную страницу.

Пример создания задания с HTML-кодом приведен на рисунке А.8.

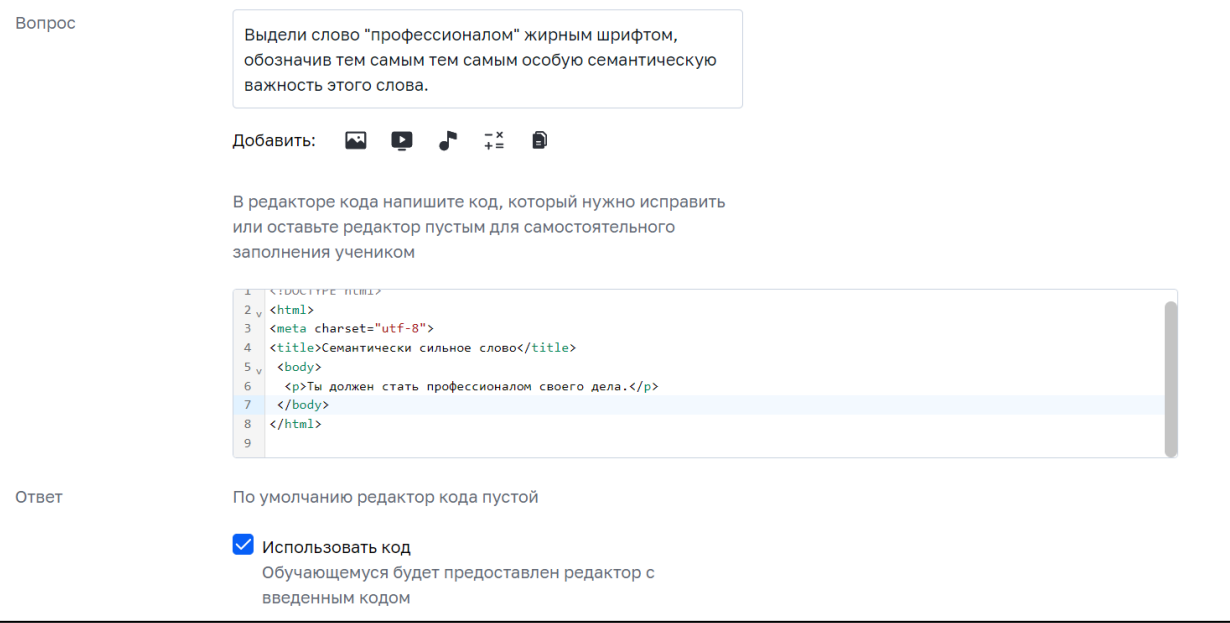

*Рисунок А.8. Пример создания задания с HTML-кодом*

# **А.6. Диктант**

Для создания тестового задания, содержащего аудиофайл с диктовкой текста, необходимо выполнить следующие действия:

- ✓ написать текст вопроса в поле «Вопрос»;
- ✓ прикрепить аудиофайл с диктовкой текста;
- ✓ заполнить подсказку (при необходимости);
- ✓ нажать на заголовок вкладки «Предпросмотр» для просмотра отображения вопроса в тесте;
- ✓ выбрать сложность задания;

✓ при необходимости указать дополнительные настройки в блоке «Дополнительно»: добавить ссылки на обучающие материалы, заполнить информационную страницу.

Пример создания задания «Свободный ответ» приведен на рисунке А.9.

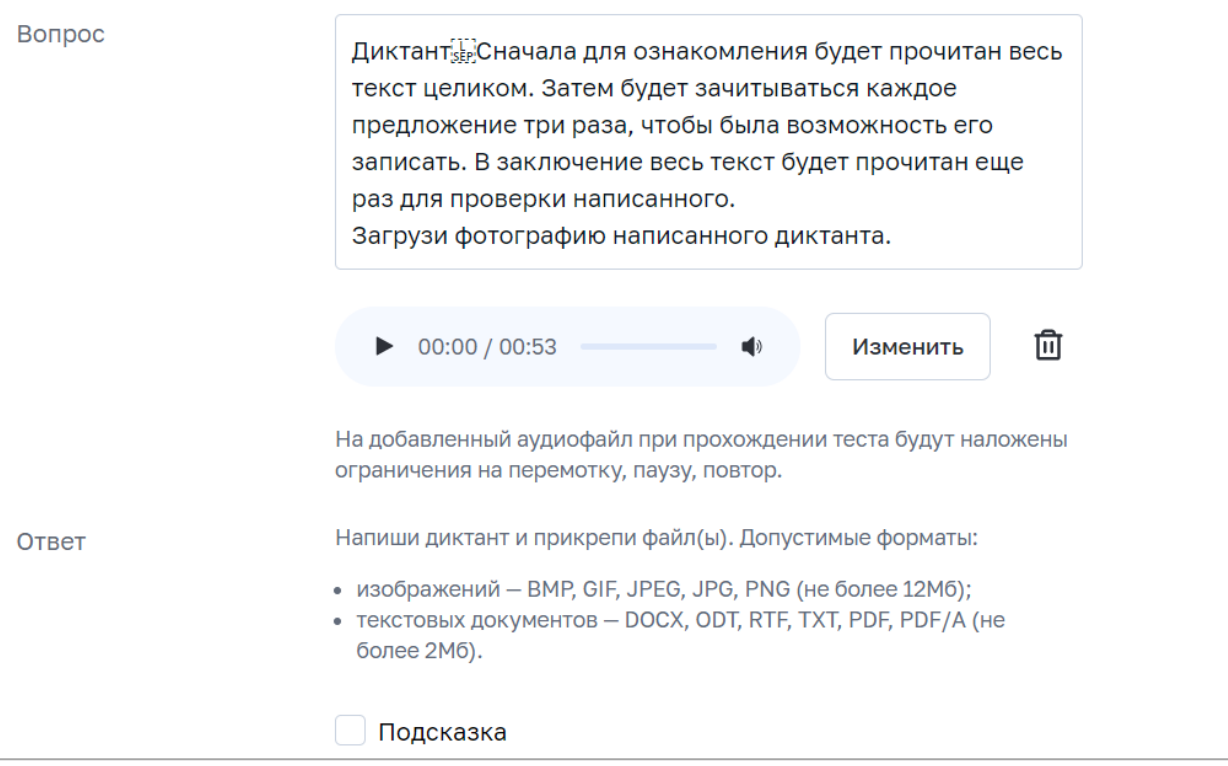

*Рисунок А.9. Пример создания задания «Диктант»*

#### **А.7. Перетаскивание**

Для создания тестового задания, ответом на которое будет являться перетаскивание элементов в предварительно установленные целевые зоны, необходимо выполнить следующие действия:

- ✓ написать текст вопроса в поле «Вопрос»;
- ✓ заполнить подсказку (при необходимости);
- ✓ настроить от 1 до 8 областей перетаскивания, которые могут быть заданы тремя способами:
- только текст;
- текст с изображением;
- только изображение;

✓ настроить элементы перетаскивания, которые ученик должен будет перетащить в области перетаскивания. Можно добавить до 40 элементов перетаскивания. Одной области перетаскивания должно соответствовать не более 10 элементов. Элементы перетаскивания могут быть заданы тремя способами:

•– только текст;

•– текст с изображением;

•– только изображение;

✓ каждому добавленному элементу необходимо выбрать область перетаскивания, перетаскивание в который будет считаться правильным ответом;

✓ для усложнения задания можно добавить элементы без области (со значением в поле выбора области «Без области»); перетаскивание такого элемента в любую заданную область будет считаться ошибкой;

✓ нажать на заголовок вкладки «Предпросмотр» для просмотра отображения вопроса в тесте;

✓ выбрать сложность задания;

✓ при необходимости указать дополнительные настройки в блоке «Дополнительно»: предусмотреть возможность неполного ответа, включить отображение калькулятора и/или линейки, добавить ссылки на обучающие материалы, заполнить информационную страницу.

Пример создания задания «Перетаскивание» приведен на рисунке А.10.

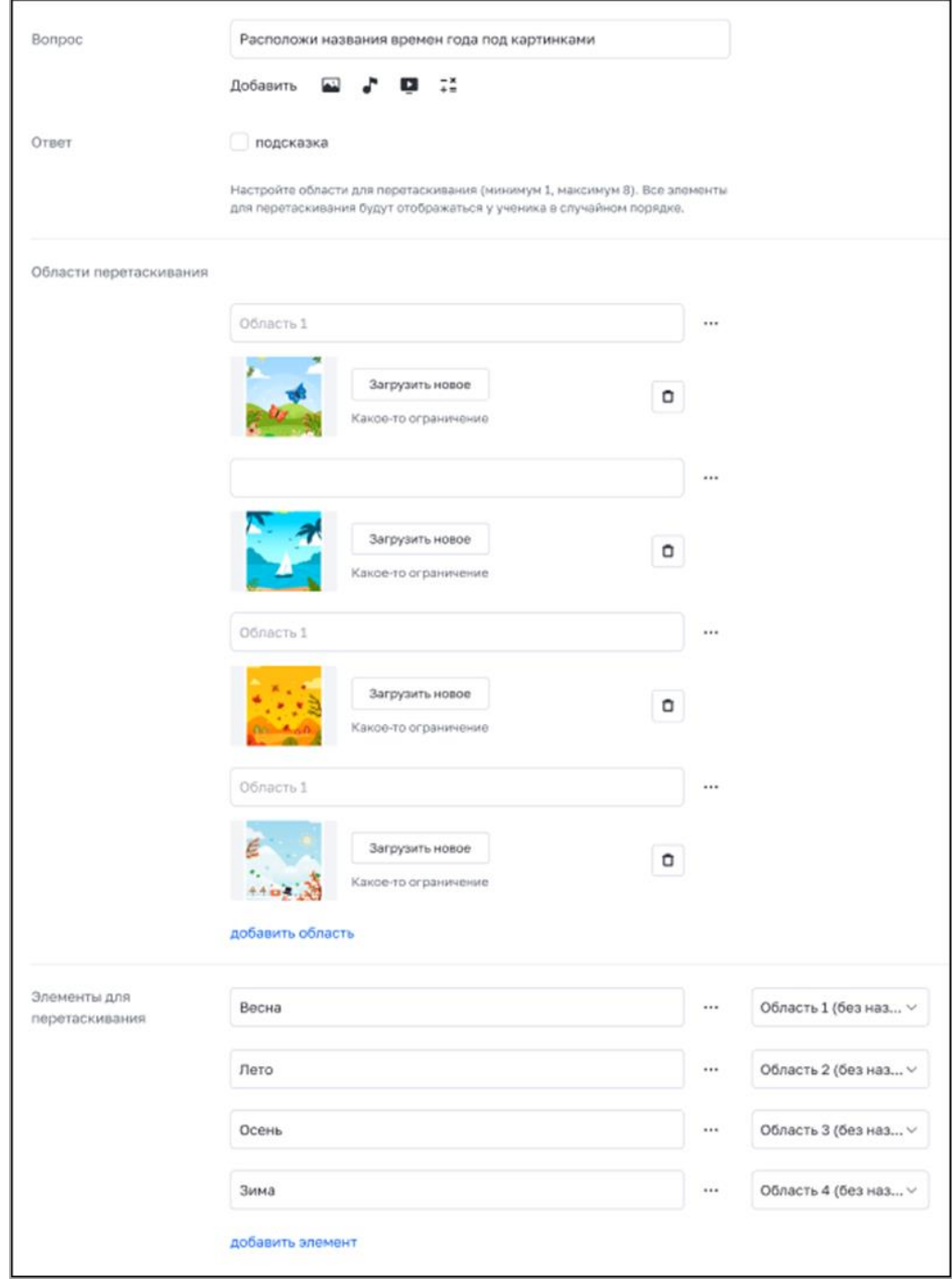

*Рисунок А.10. Пример создания задания «Перетаскивание»*

#### **А.8. Выделить область**

Для создания тестового задания, ответом на которое будет являться выделение области или перетаскивание объектов или текста в предварительно установленные целевые зоны на фоновом изображении, необходимо выполнить следующие действия:

- ✓ написать текст вопроса в поле «Вопрос»;
- ✓ заполнить подсказку (при необходимости);
- ✓ выбрать способ ответа: выделить область или перенести объект или текст;
- ✓ загрузить фоновое изображение;
- $\checkmark$  если выбран способ ответа «Выделить область», задать область позиционирования (рис. А.11):
	- выбрать форму области позиционирования: окружность, прямоугольник или многоугольник;

• задать координаты области, нажав на кнопку «Определить координаты» и разместить фигуру целевой зоны в нужном месте на фоновом изображении (рис. А.12);

если выбран способ ответа «Перенести объект или текст», задать объекты перемещения и область позиционирования:

• объект перемещения может быть задан текстом или изображением;

• задать координаты области позиционирования, нажав на кнопку «Определить координаты» и разместить фигуру целевой зоны в нужном месте на фоновом изображении (рис. А.13);

- определить каждому объекту перемещения свою область позиционирования;
- ✓ нажать на заголовок вкладки «Предпросмотр» для просмотра отображения вопроса в тесте;
- ✓ выбрать сложность задания;

✓ при необходимости указать дополнительные настройки в блоке «Дополнительно»: предусмотреть возможность неполного ответа, включить отображение калькулятора и/или линейки, добавить ссылки на обучающие материалы, заполнить информационную страницу.

Пример заполненного задания со способом ответа «Перенести объект» приведен на рисунке А.14.

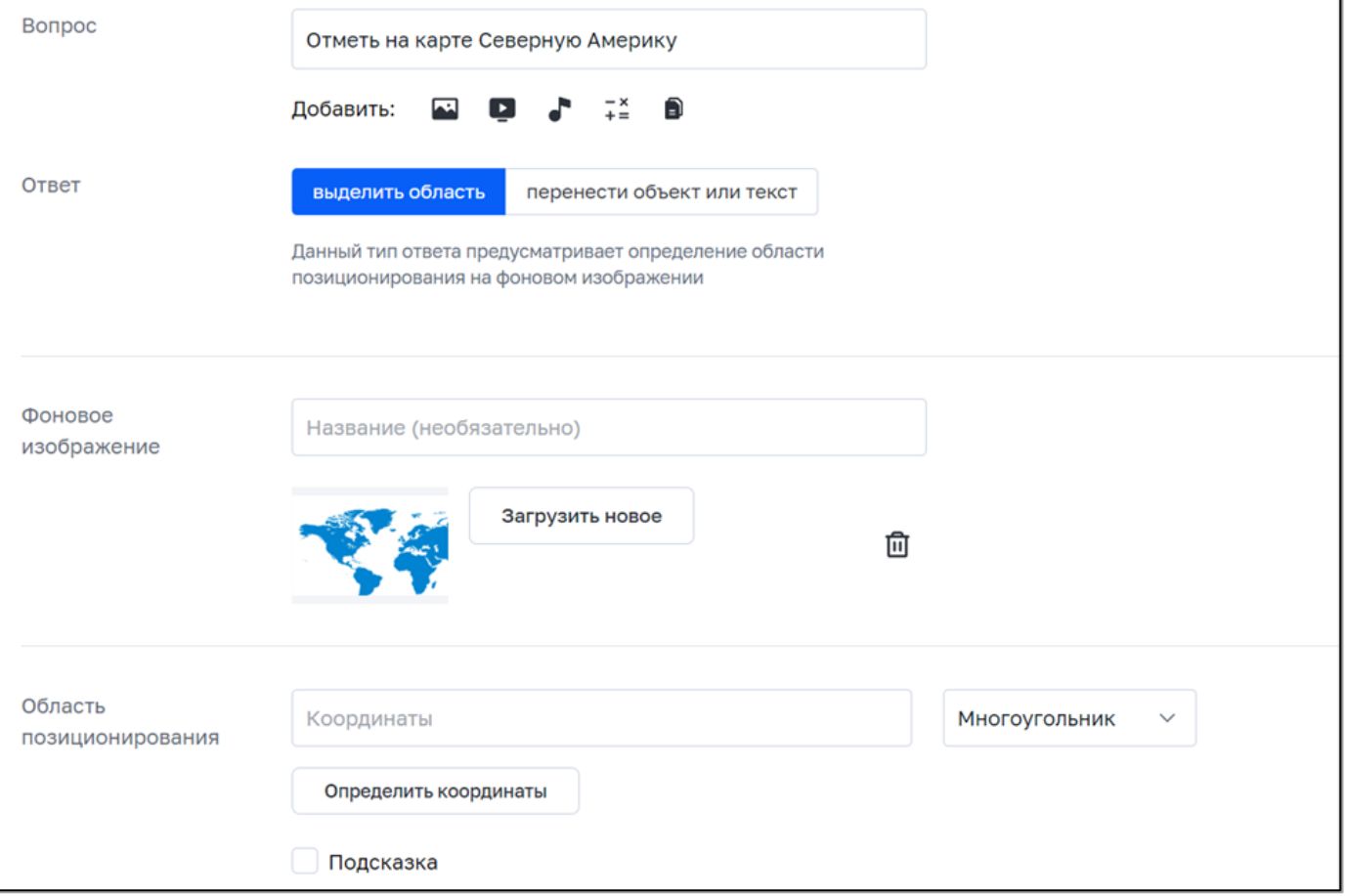

*Рисунок А.11. Пример создания задания «Выделить область»*

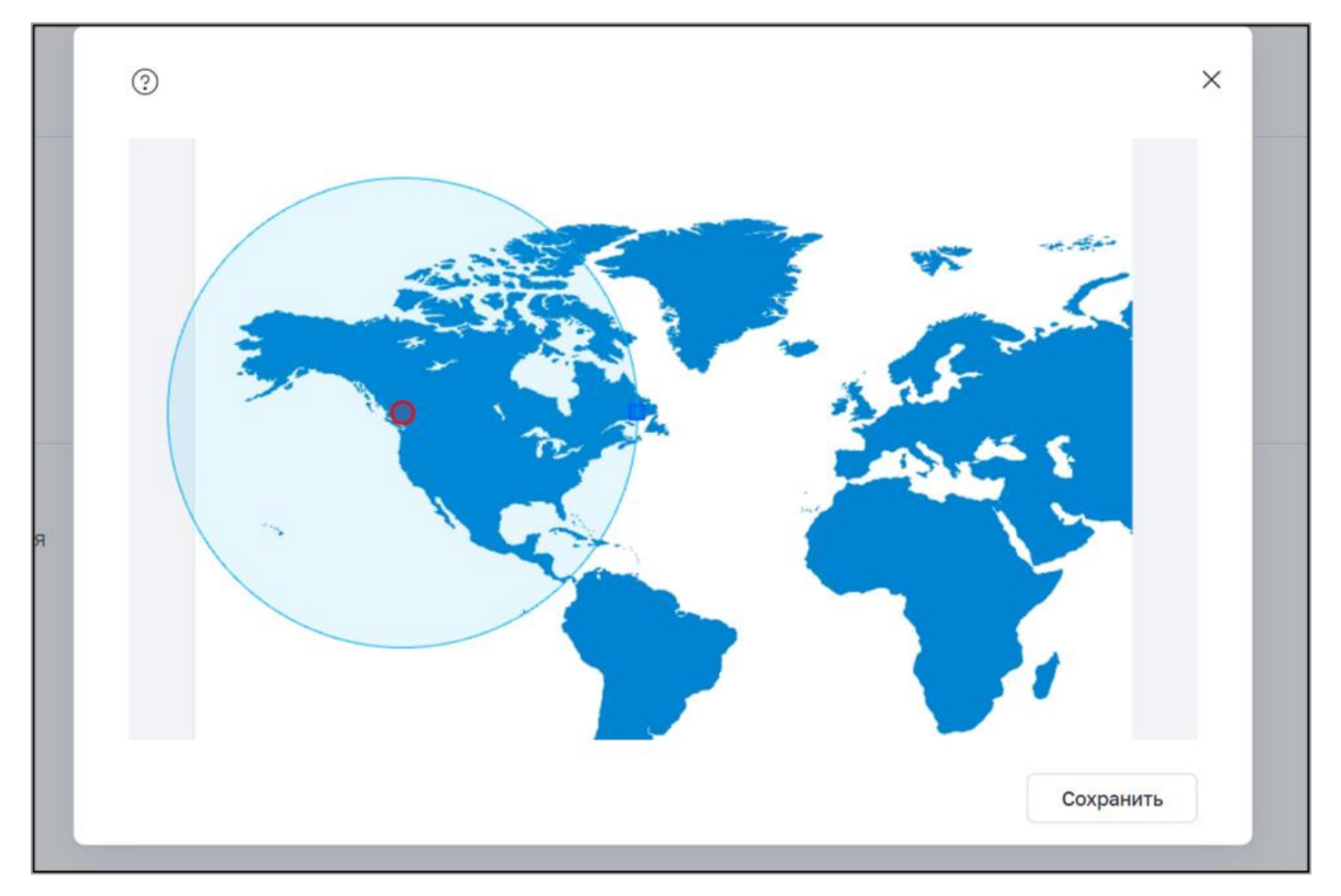

*Рисунок А.12. Пример задания координат области позиционирования*

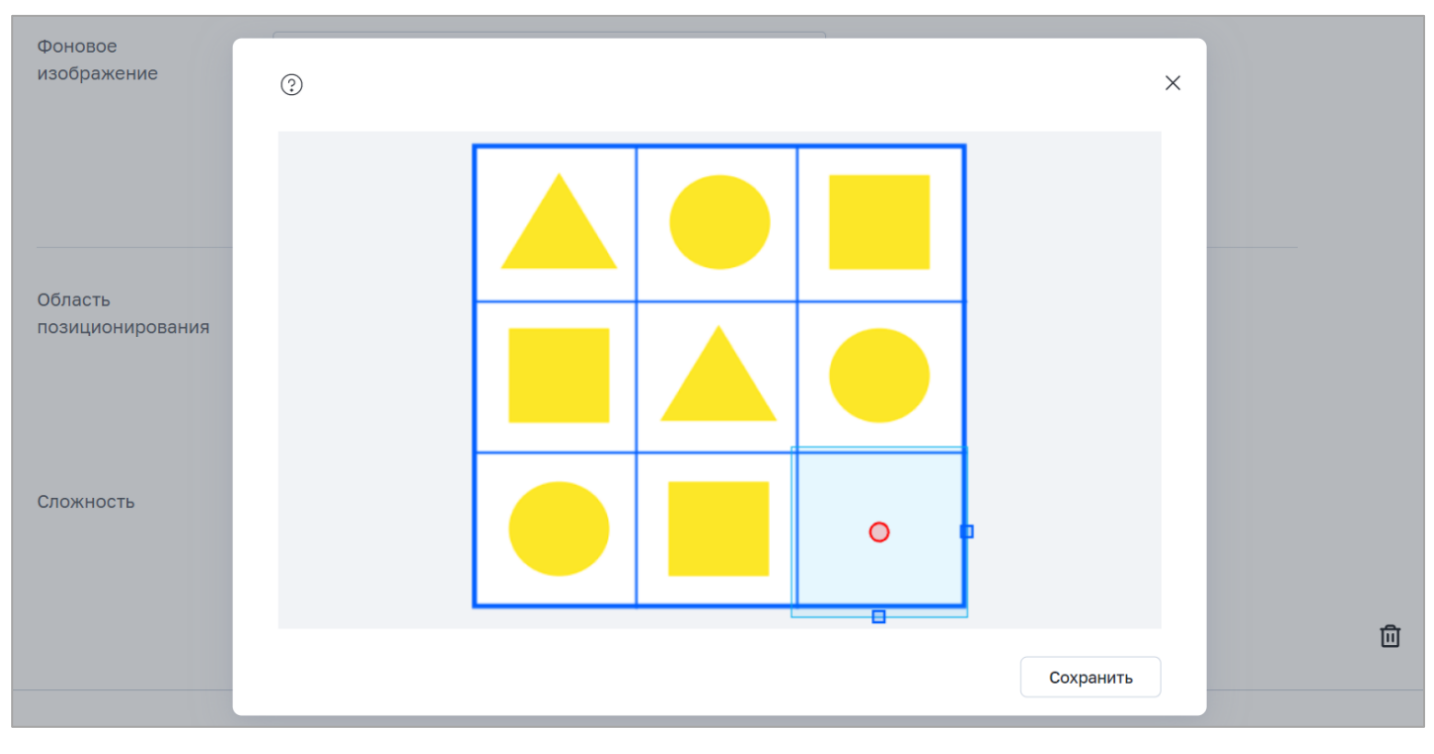

*Рисунок А.13. Пример определения координат области позиционирования*

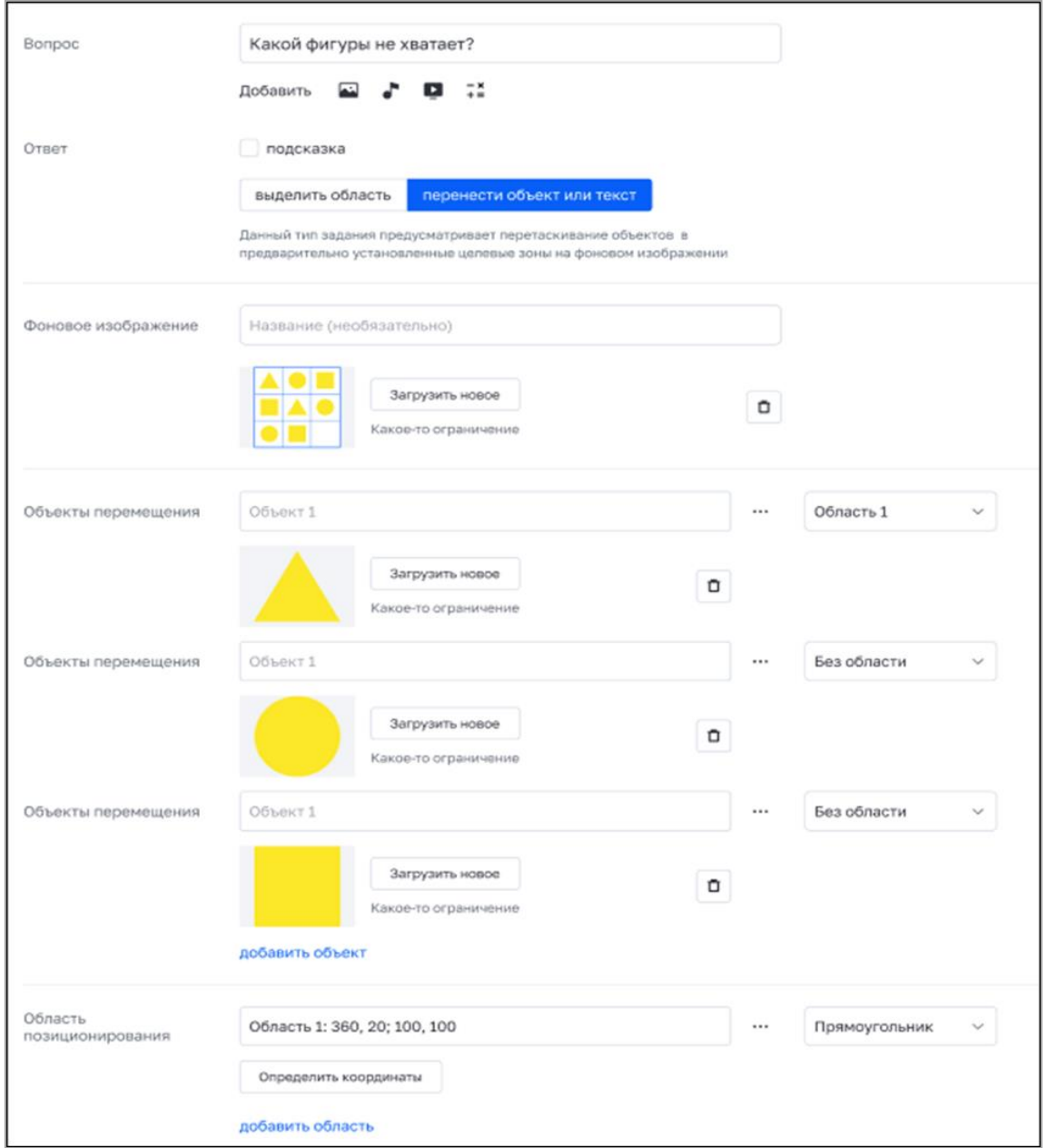

*Рисунок А.14. Пример заполненного задания «Выделить область» (перенести объект)*

# **А.9. Таблица**

Для создания тестового задания, ответом на которое будет являться заполнение таблицы, необходимо выполнить следующие действия:

- ✓ написать текст вопроса в поле «Вопрос»;
- ✓ заполнить подсказку (при необходимости);
- ✓ ввести название таблицы (при необходимости);

✓ заполнить таблицу, добавляя столбцы и строки при необходимости (некоторые ячейки можно оставить пустыми);

✓ выделить скрываемые ячейки, нажав на кнопку «Сделать попуск» в контекстном меню ячеек;

✓ нажать на заголовок вкладки «Предпросмотр» для просмотра отображения вопроса в тесте;

✓ выбрать сложность задания;

✓ при необходимости указать дополнительные настройки в блоке «Дополнительно»: предусмотреть возможность неполного ответа, включить отображение калькулятора и/или линейки, добавить ссылки на обучающие материалы, заполнить информационную страницу.

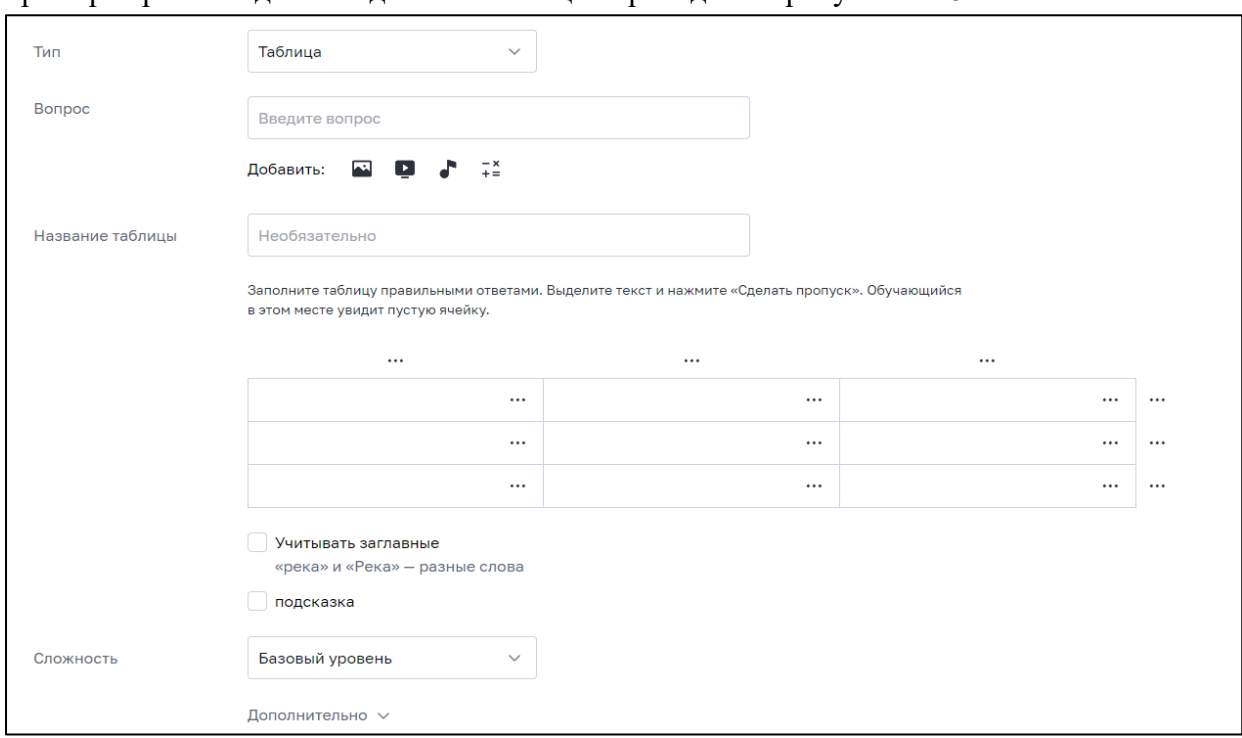

Пример экрана создания задания «Таблица» приведен на рисунке А.15.

*Рисунок А.15. Пример создания задания «Таблица»*

# **А.10. Рисование**

Для создания тестового задания, ответом на которое будет создание учеником композиции во встроенном графическом редакторе или самостоятельно, необходимо выполнить следующие действия:

- ✓ написать текст вопроса в поле «Вопрос»;
- ✓ заполнить подсказку (при необходимости);
- ✓ выбрать способ ответа: графический редактор или загрузка файла;
- ✓ нажать на заголовок вкладки «Предпросмотр» для просмотра отображения вопроса в тесте;
- ✓ выбрать сложность задания.

Пример создания задания «Рисование» приведен на рисунке А.16.

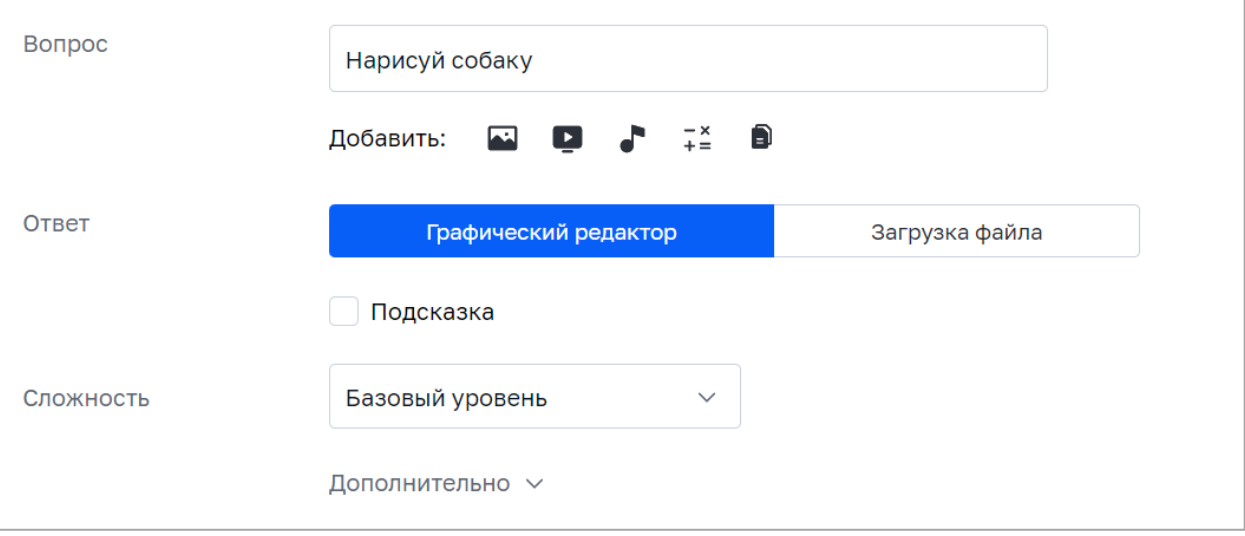

*Рисунок А.16. Пример создания задания «Рисование»*